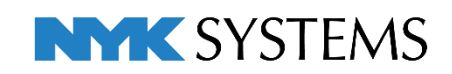

# レブロ テクニカルガイド データリンク (概要編)

#### 目次

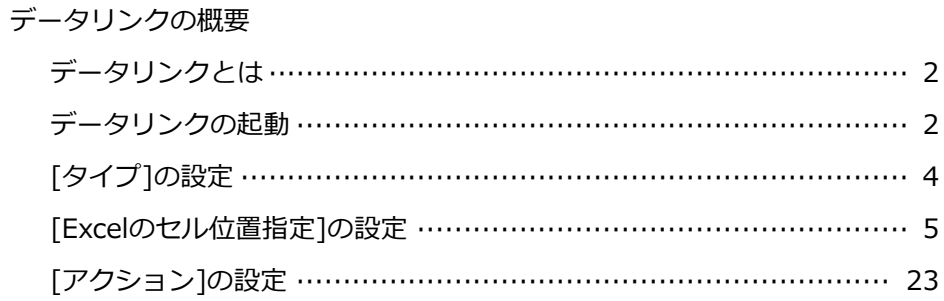

更新日: 2023/12/5 Rebro2023対応

データリンクの概要

# **データリンクとは**

データリンクの機能では、

- 1. Excelで作成された機器表などをレブロ図面に取り込むことができます。
- 2. レブロ図面から機器表/発注表などをExcel出力することができます。
- 3. Excelで作成された機器表などを、図面に表として貼り付けることができます。 貼り付けた表は、図面の要素のプロパティとリンクします。

# **データリンクの起動**

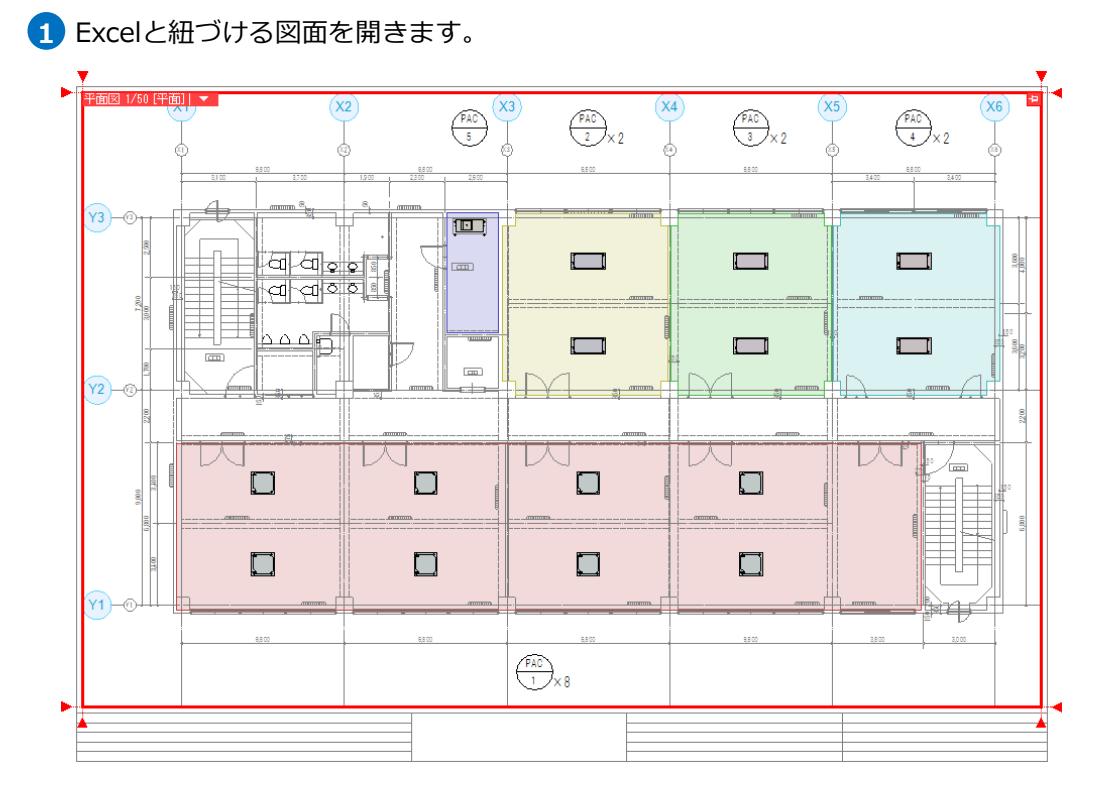

<mark>2</mark> [ツール]タブ-[データリンク]を

クリックします。

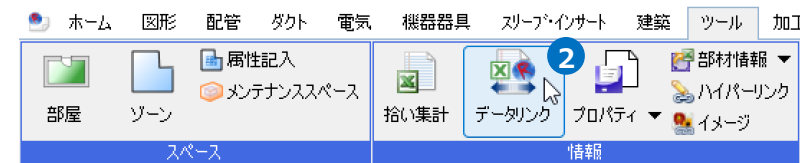

3 「データリンク]ダイアログが開きます。

[データリンク]ダイアログは下記のような構成になっています。

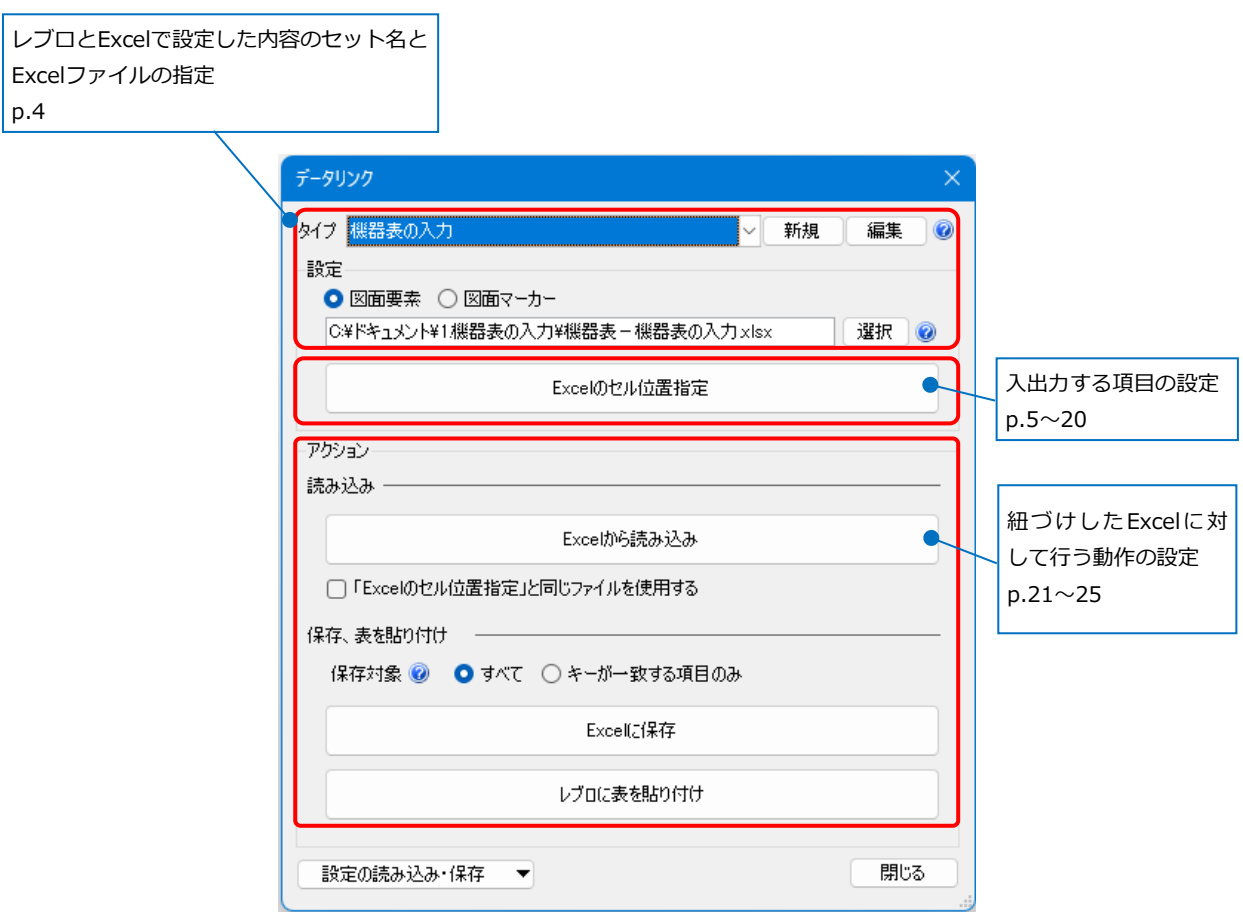

#### ● 補足説明

初めて[データリンク]コマンドを起動すると、[タイプの追加]ダイアログが先に表示されます。タイプ名を 入力し、Excelファイルを選択すると、[データリンク]ダイアログが開きます。2回目以降は、直接[データ リンク]ダイアログが開きます。

# **[タイプ]の設定**

タイプはレブロとExcelで設定した内容のセットです。

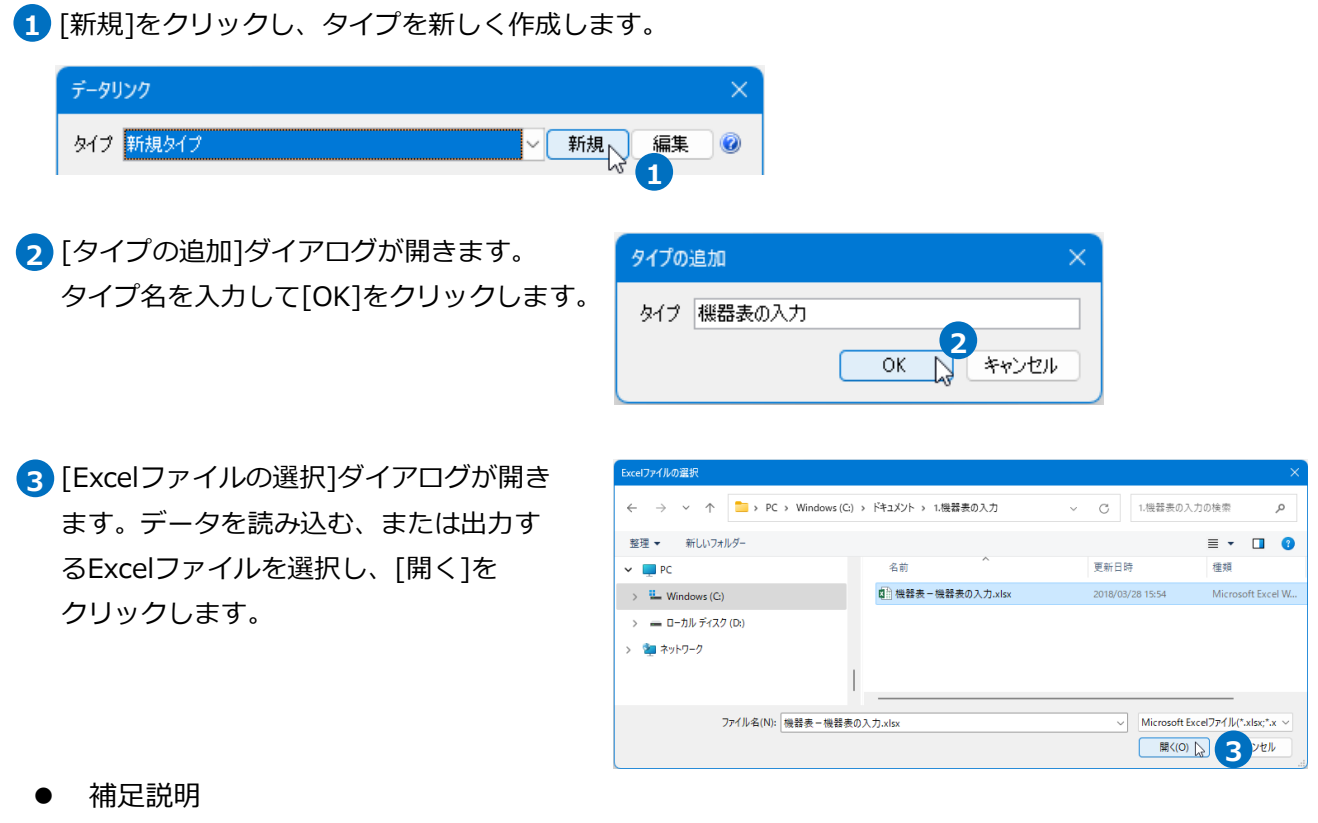

一度作成したタイプは次回以降、プルダウンから選択することができます。

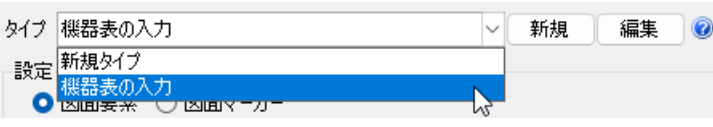

各タイプは、[設定の読み込み・保存]からファイルに保存し、別のPCで利用することができます。

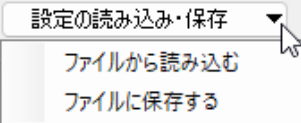

# **[Excelのセル位置指定]の設定**

レブロのプロパティ項目とExcelのセルの紐付けを行います。

1 選択したファイルはPCごとの絶対パスで 記憶されます。はじめは、タイプの追加 時に選択したExcelの場所が表示されてい ます。変更する場合は、[選択]をクリック して、Excelファイルを選択します。

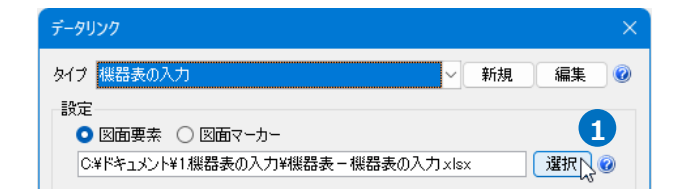

2 「Excelのセル位置指定]をクリックしま す。

> データリンクの対象を「図面要素」または 「図面マーカー」から選択します。 ※「図面マーカー」を選択した場合の操作 方法についてはp.21~22を参照ください。

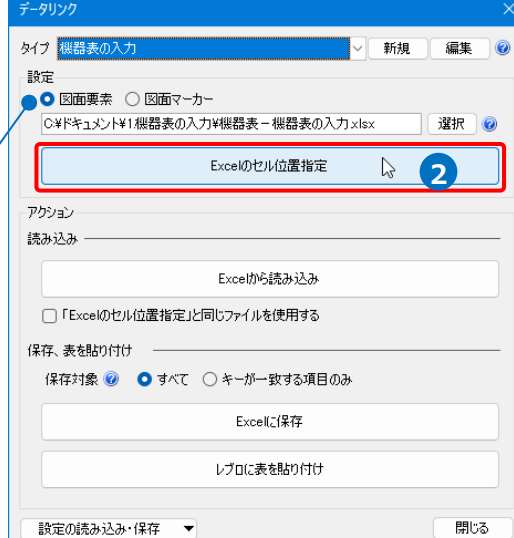

Excelとリンクする対象要素の絞り込みの設定 | / Excelのセル位置の指定

選択したプロパティ項目を割り当てる

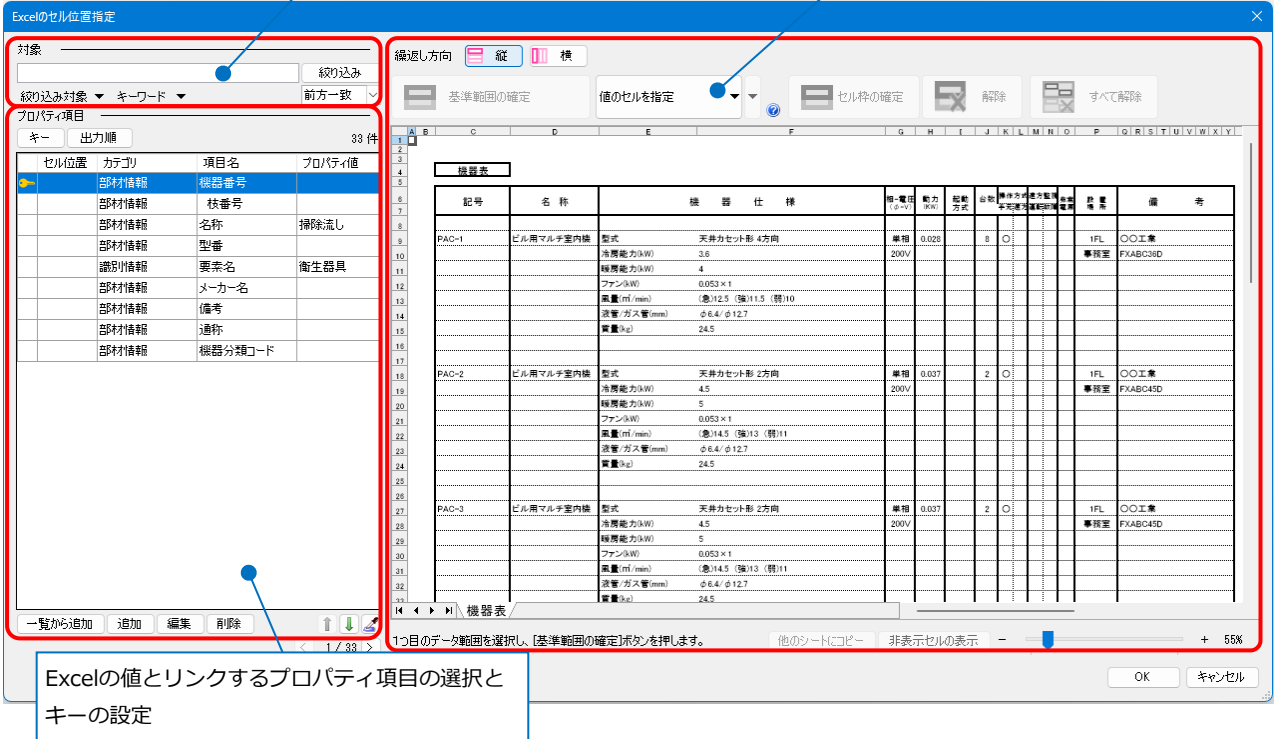

#### **[対象]の設定**

[絞り込み対象][キーワード]で検索範囲を指定し、検索する文字列を入力して、[絞り込み]をクリックしま す。絞り込んだ結果、該当する要素がExcelとの情報交換の対象となります。

1 [絞り込み対象]で、検索する要素の絞り込みを行います。

「フロア」「レイヤー」「要素」で絞り込むことができます。

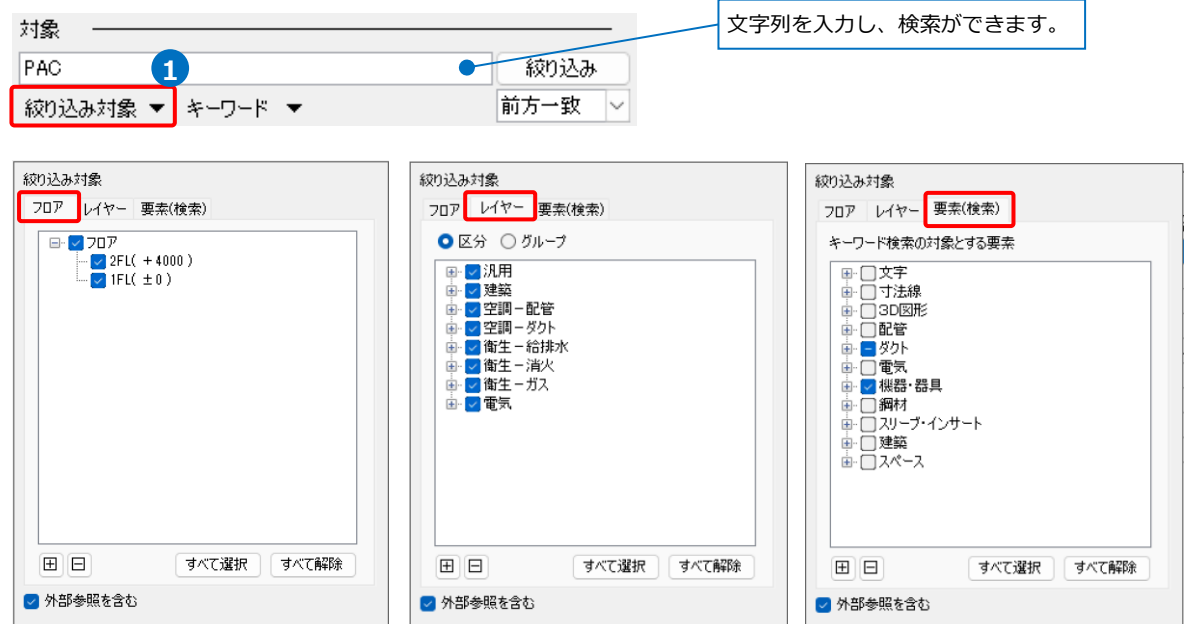

2 [キーワード]で、検索するプロパティ項目の絞り込みを行います。

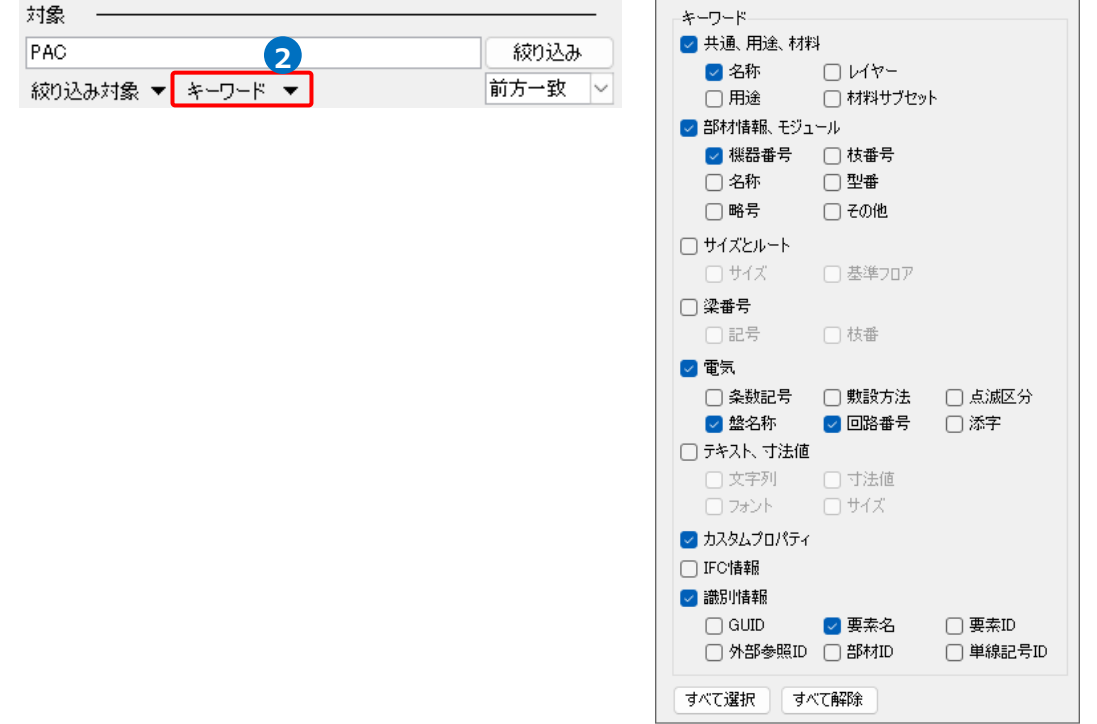

- <mark>3</mark> 対象欄に入力した文字列に対して、検索する 条件を「前方一致」「部分一致」「完全一致」 から選択します。
- [絞り込み]をクリックすると、検索条件に合致 **4** する図面上の要素が絞り込まれ、 情報が表示されます。

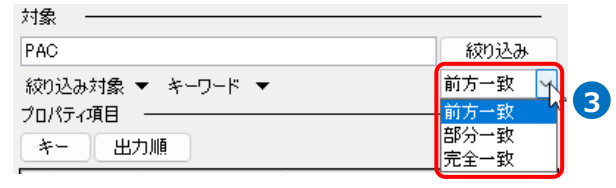

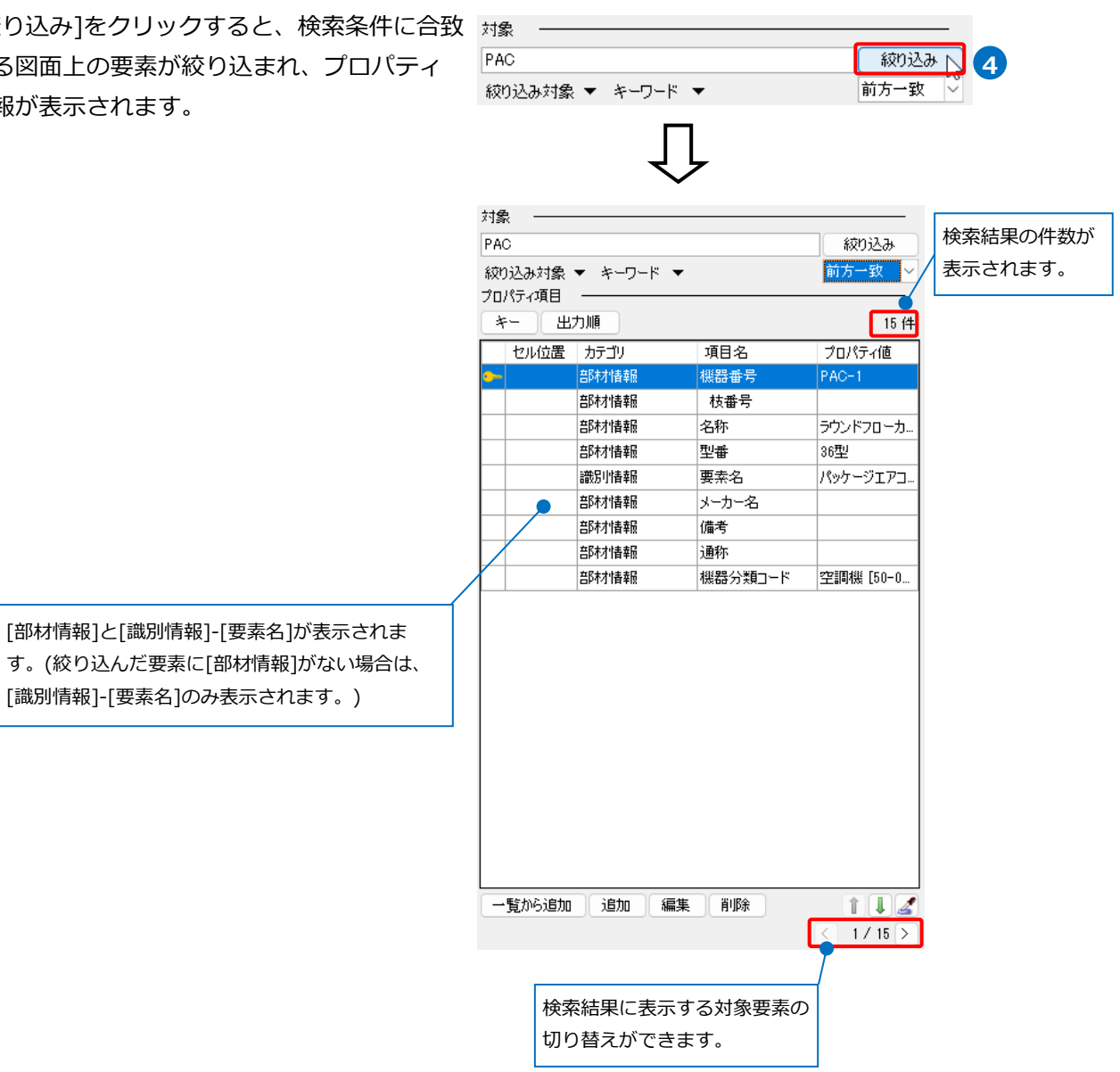

#### **[プロパティ項目]の設定**

Excelの値とリンクするプロパティ項目を選択します。初期値は、[部材情報]と[識別情報]-[要素名]の項目が 選択されています。[一覧から追加][追加]より新たにプロパティ項目の追加ができます。[編集][削除]より項 目の編集や削除ができます。

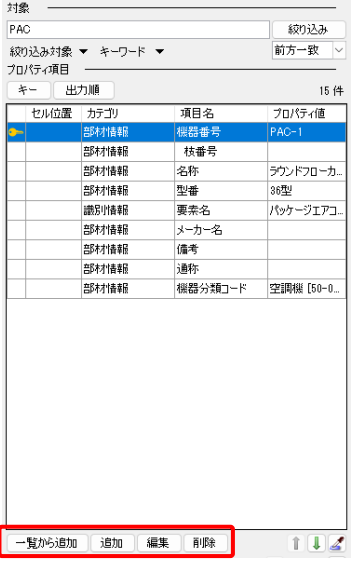

[一覧から追加]より絞り込んだ要素のプロパティ項目から選択し、追加することができます。

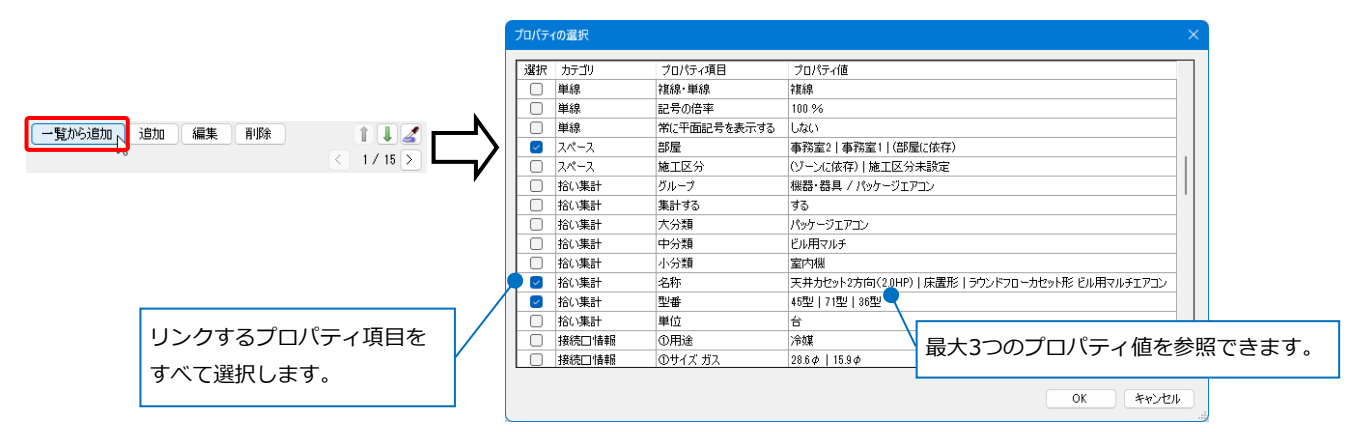

 [追加]よりすべてのプロパティ項目から選択することができます。また、レブロのプロパティにない項目 を設定することができます。 追加するプロパティ項目

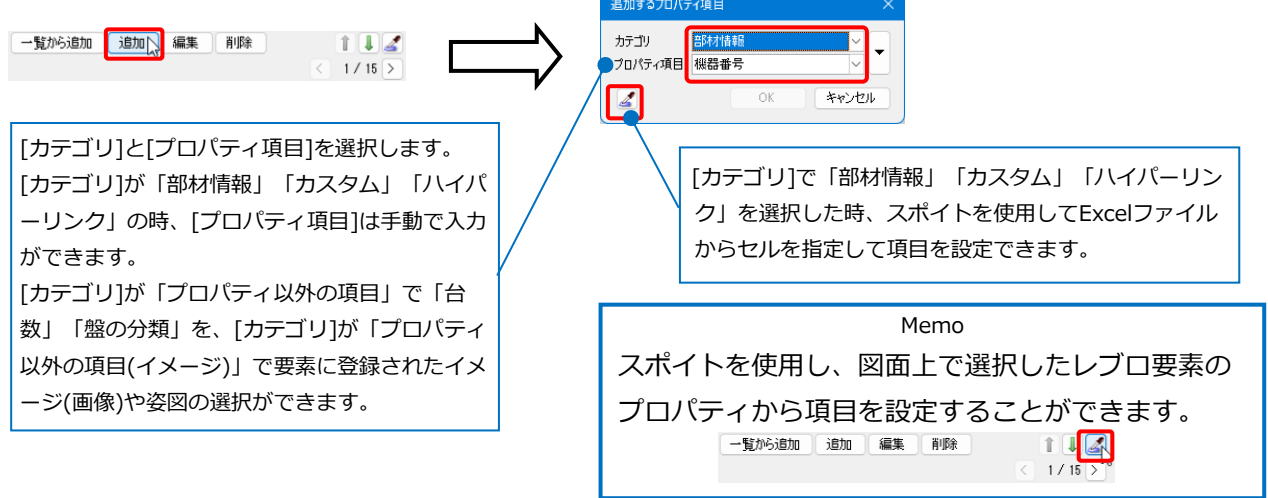

### **[キー]の設定**

[対象]で絞り込みした要素とExcelのデータを紐づけするためのキーを設定します。 キーは、[項目の設定]で選択したプロパティ項目から選択し、レブロの要素とExcelの両方に存在している

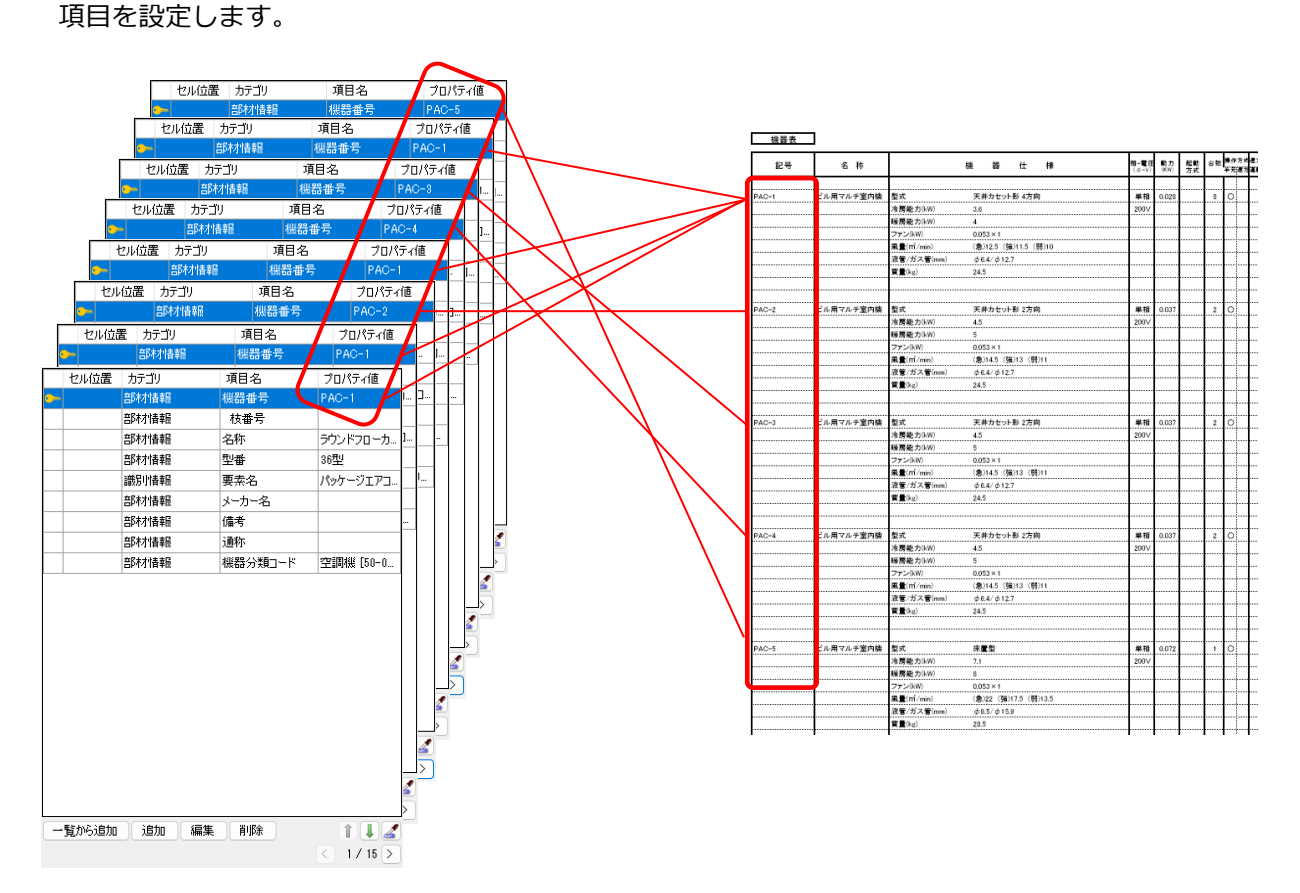

上の図の例では、機器番号をキーにすると、要素とExcelを引き当てることができます。

[キー]をクリックし、キーにするプロパティ項目を選択します。

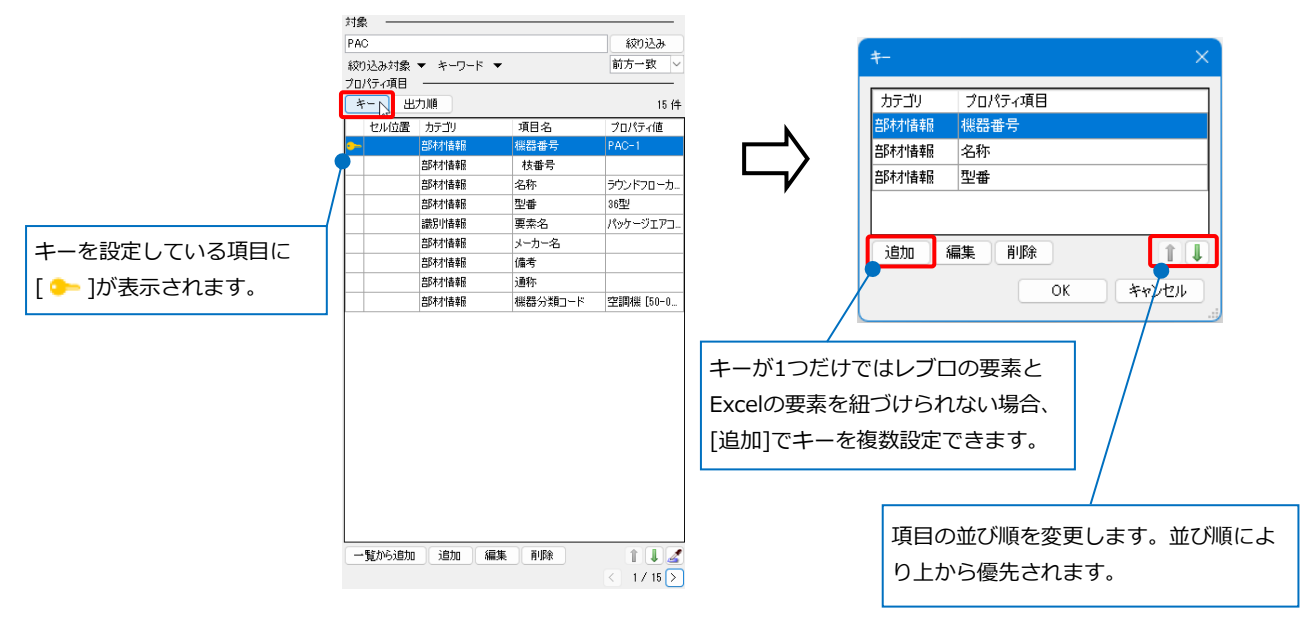

# **[出力順]の設定**

[出力順]よりExcelに出力、もしくは図面に表を貼り付けする時のデータを出力する順番を設定できます。

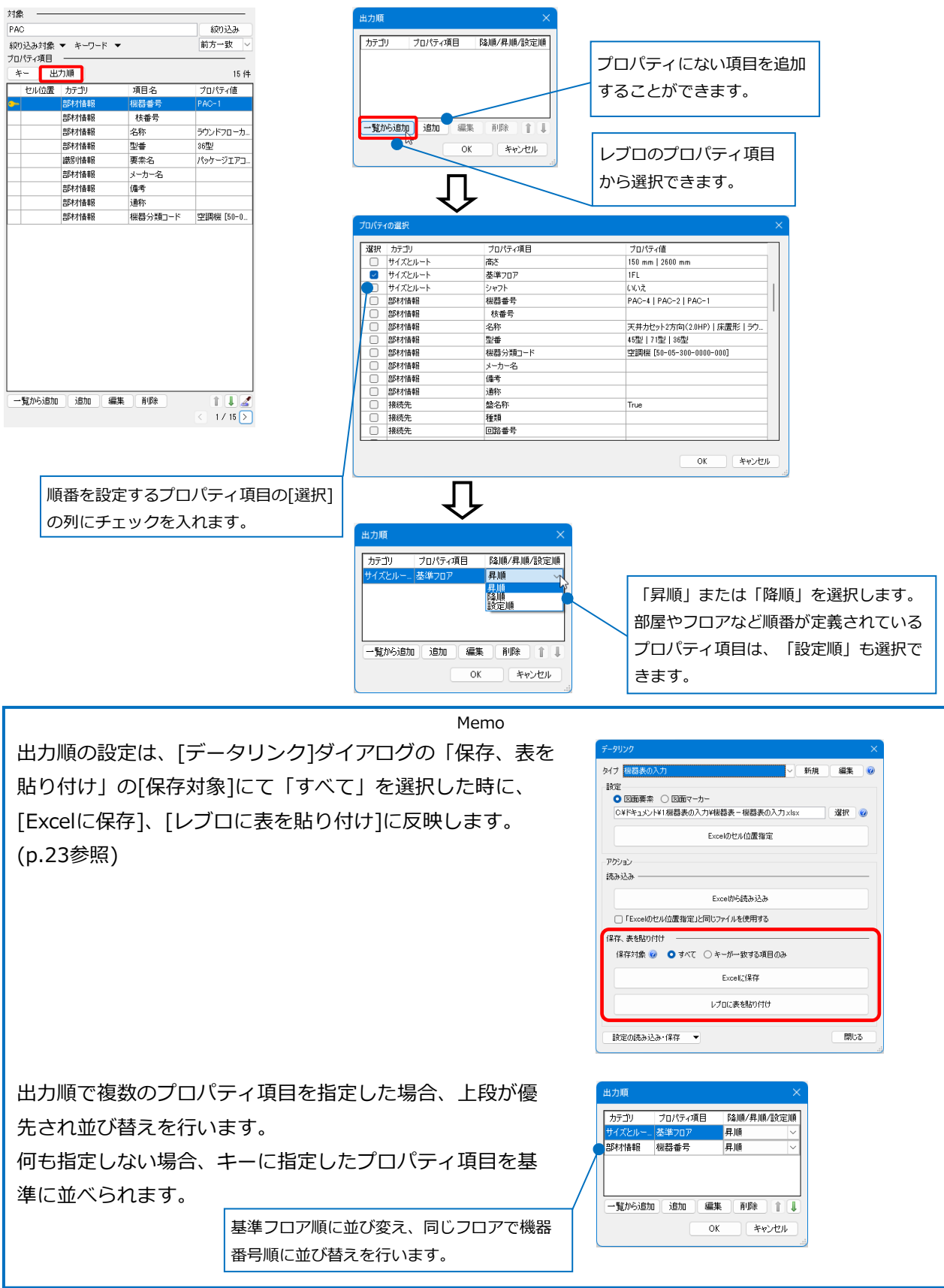

#### **セル位置の指定**

要素1つ分のデータに該当する範囲をドラッグで囲み、[基準範囲の確定]をクリックします。 **1**

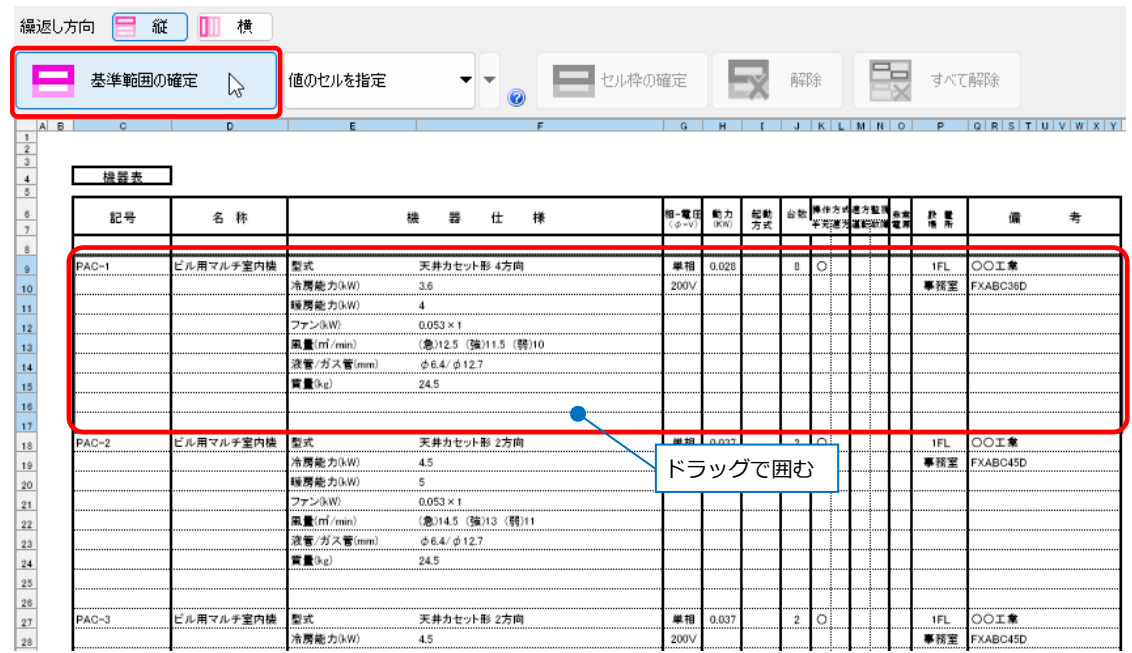

2)[基準範囲の確定]をクリックすると、基準となる範囲(濃いピンク色の枠)が確定します。

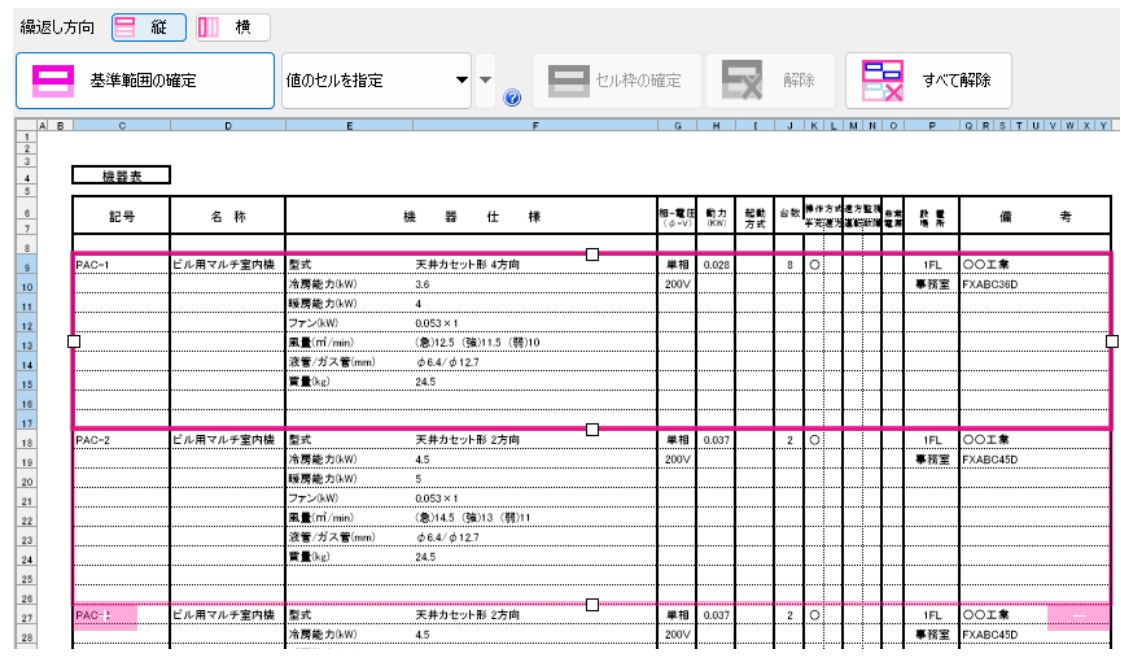

3) 薄いピンク色の枠上のハンドルをドラッグし、データが繰り返す範囲(薄いピンク色の枠)を指定します。 ここで決められた範囲内のデータが、レブロの要素にリンクする対象となります。

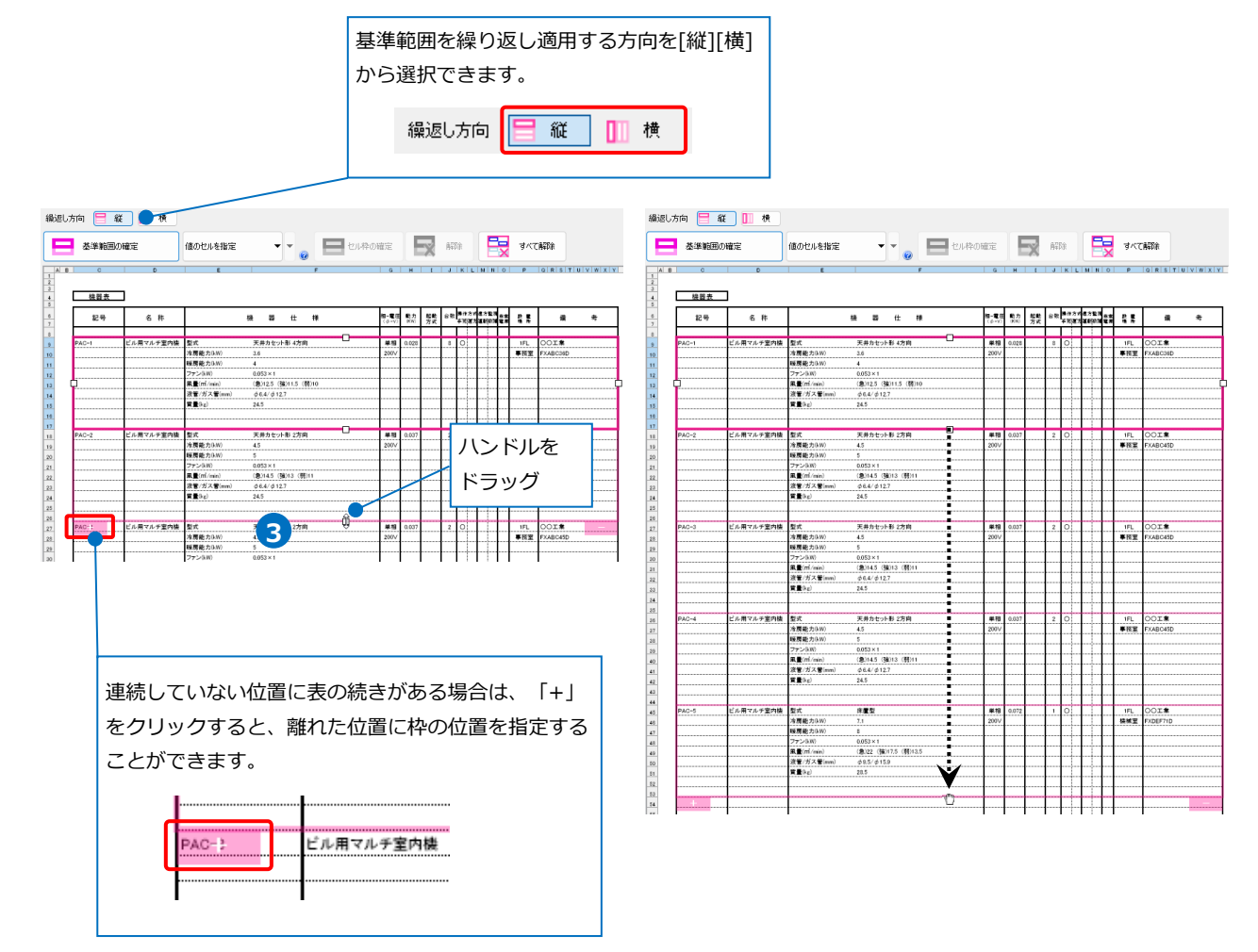

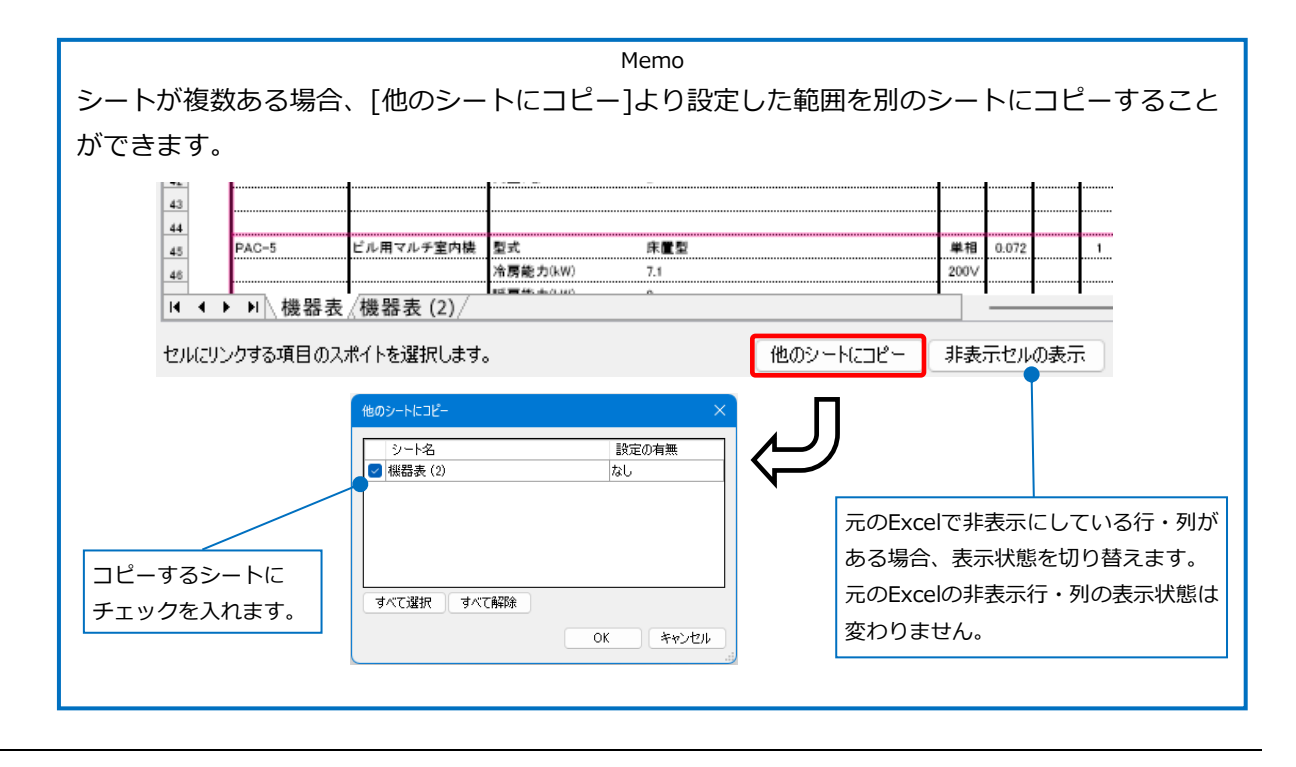

#### **セルにプロパティ項目を割り当て**

基準範囲(濃いピンクの枠)内でセルを選択し、各セルにプロパティ項目を割り当てます。 セルの関連付けの方法には、[値のセルを指定][値のセルを指定(値変換)] [固定文字のセルを指定][器具数のセルを指定][盤の項目を指定]の5種類があります。

#### **値のセルを指定**

基準範囲のセルに対し、図面上の要素のプロパティ項目を1対1で割り当てます。

1 「値のセルを指定」を選択します。

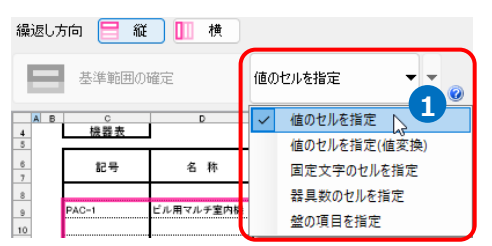

2 [プロパティ項目]からセルに割り当てるプロパティ項目を選択します。

- 3 2 で選択した項目に割り当てるセルを指定します。
- <mark>4)</mark>[セル枠の確定]をクリックします。

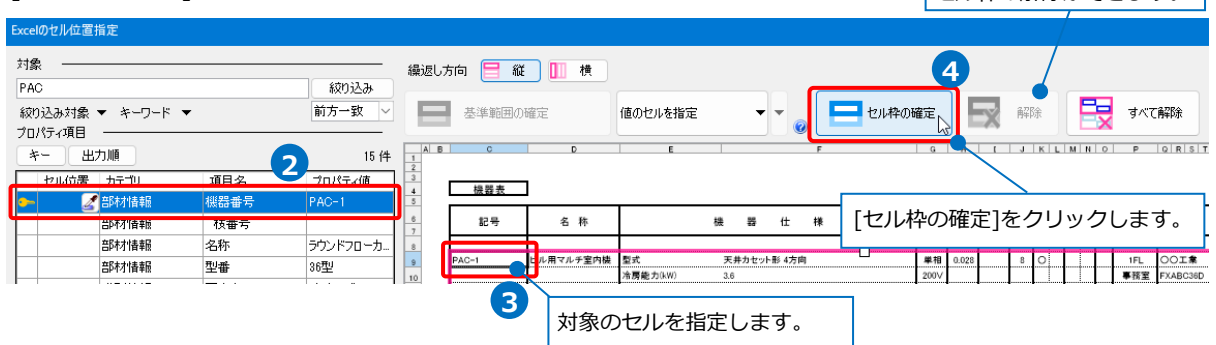

セル枠の解除ができます。

選択セルが青色の枠で囲われ、2つ目以降の繰り返し範囲の同じ位置のセルが水色の枠で囲われます。 **5**

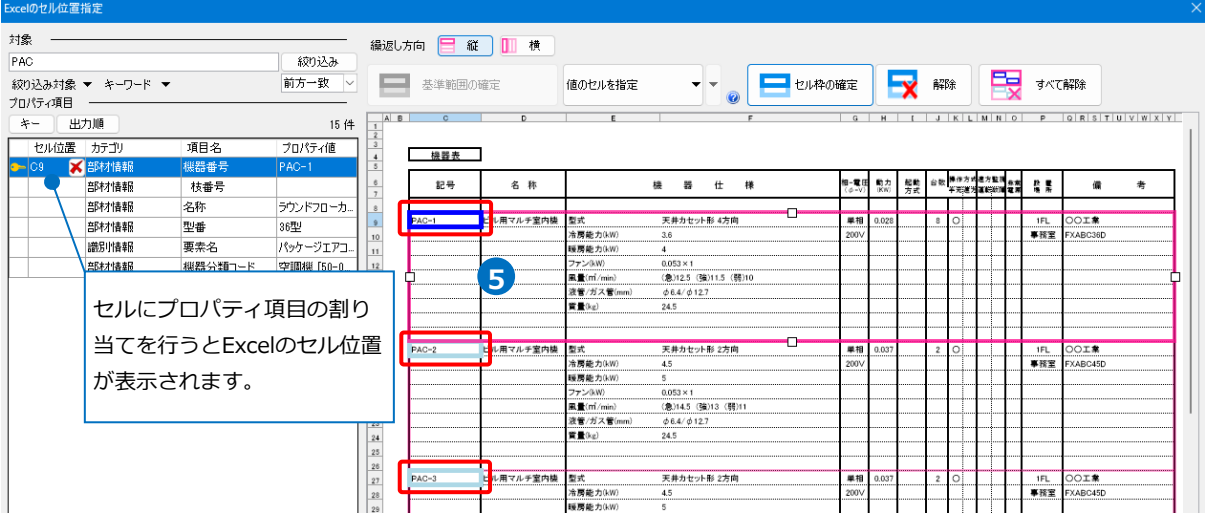

#### ● 補足説明

セルにプロパティ項目を割り当てる場合、スポイトを使用することができます。

設定するプロパティ項目のスポイトをクリックし、セルを指定します。

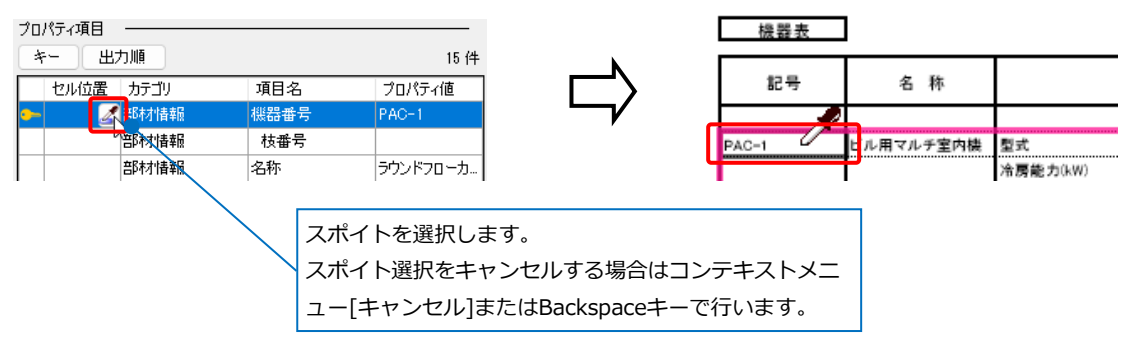

複数のプロパティ項目を選択し、一括で連続するセルを指定することができます。 セルを指定後[セル枠の確定]をクリックします。

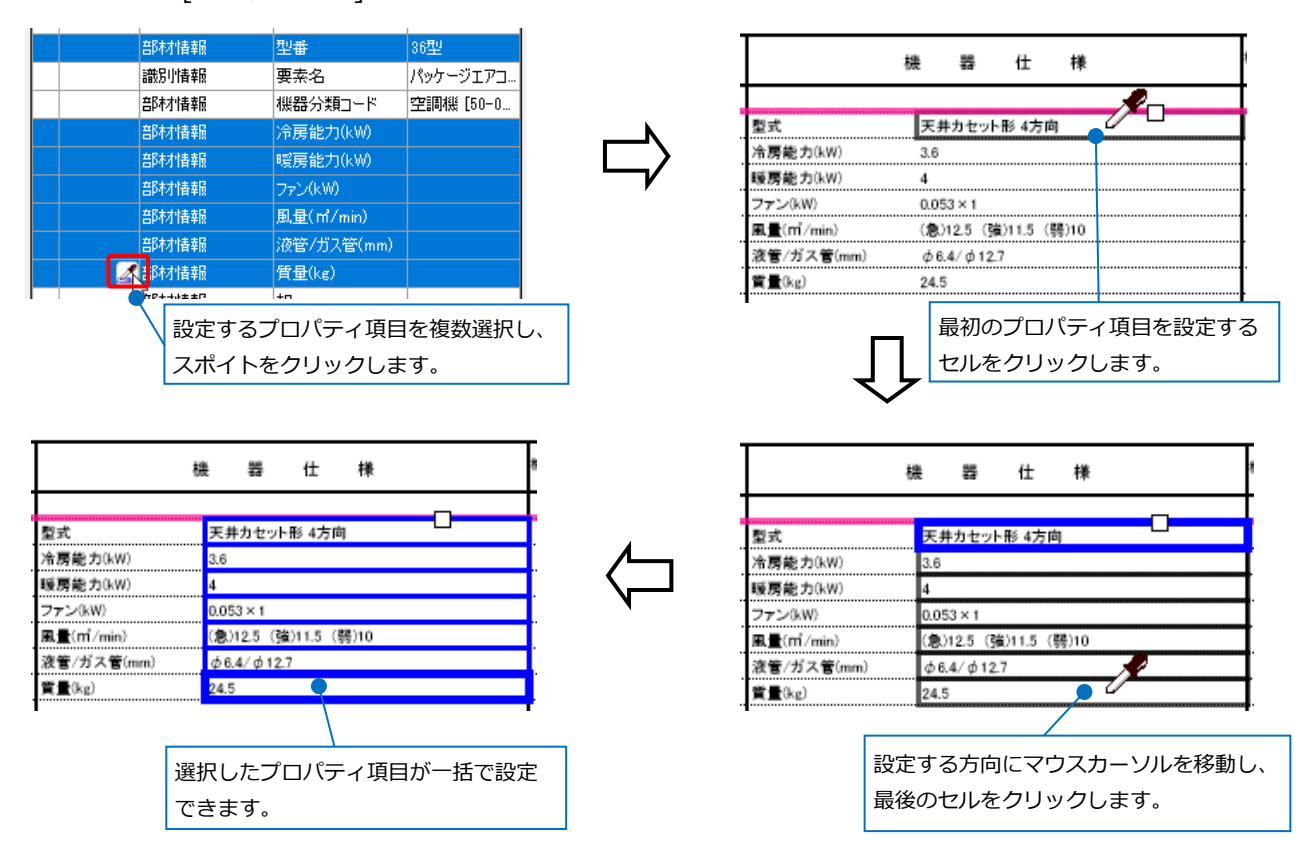

#### **値のセルを指定(値変換)**

Excel上の値と要素のプロパティ項目の値を変換して割り当てます。下記の例のように、表には「〇」 と表記されている値を「手元」や「遠隔」と読み替えたい場合等に使用します。

- 「値のセルを指定(値を変換)」を選択します。 **1**
- 2) プロパティ項目より項目名を選択します。
- 3) 該当のセルを選択し、[セル枠の確定]をクリックします。

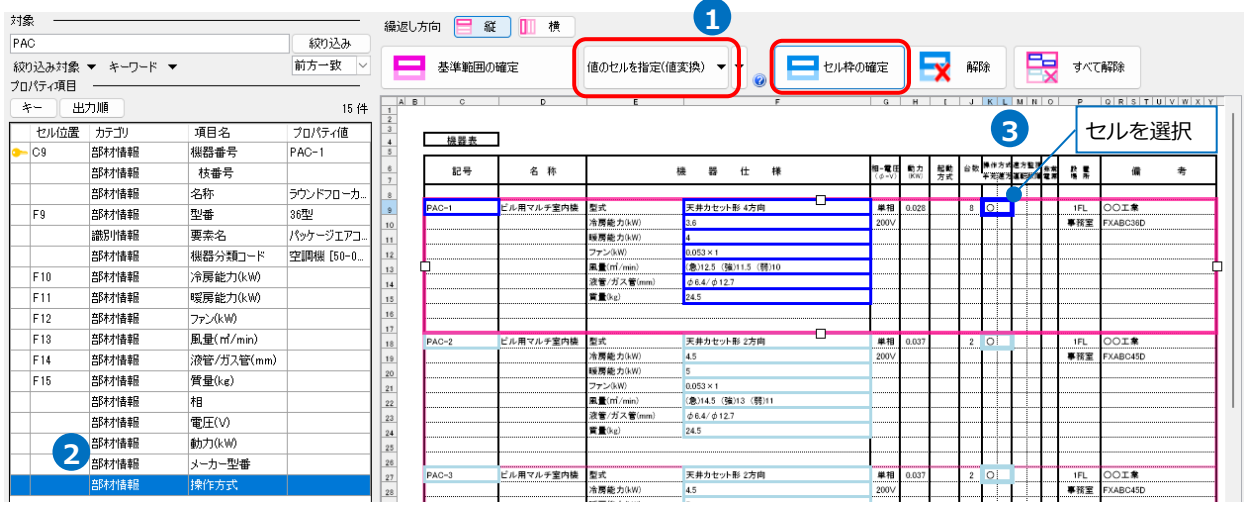

<mark>4)[値変換設定]ダイアログが開きます。</mark> Excelの値に対応するプロパティ項目の値を設定します。 [編集]をクリックし、プロパティ項目の値を入力します。

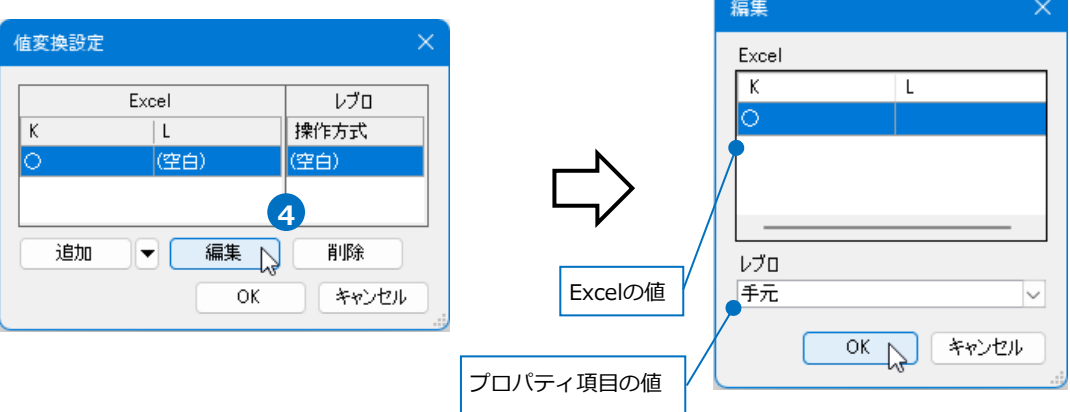

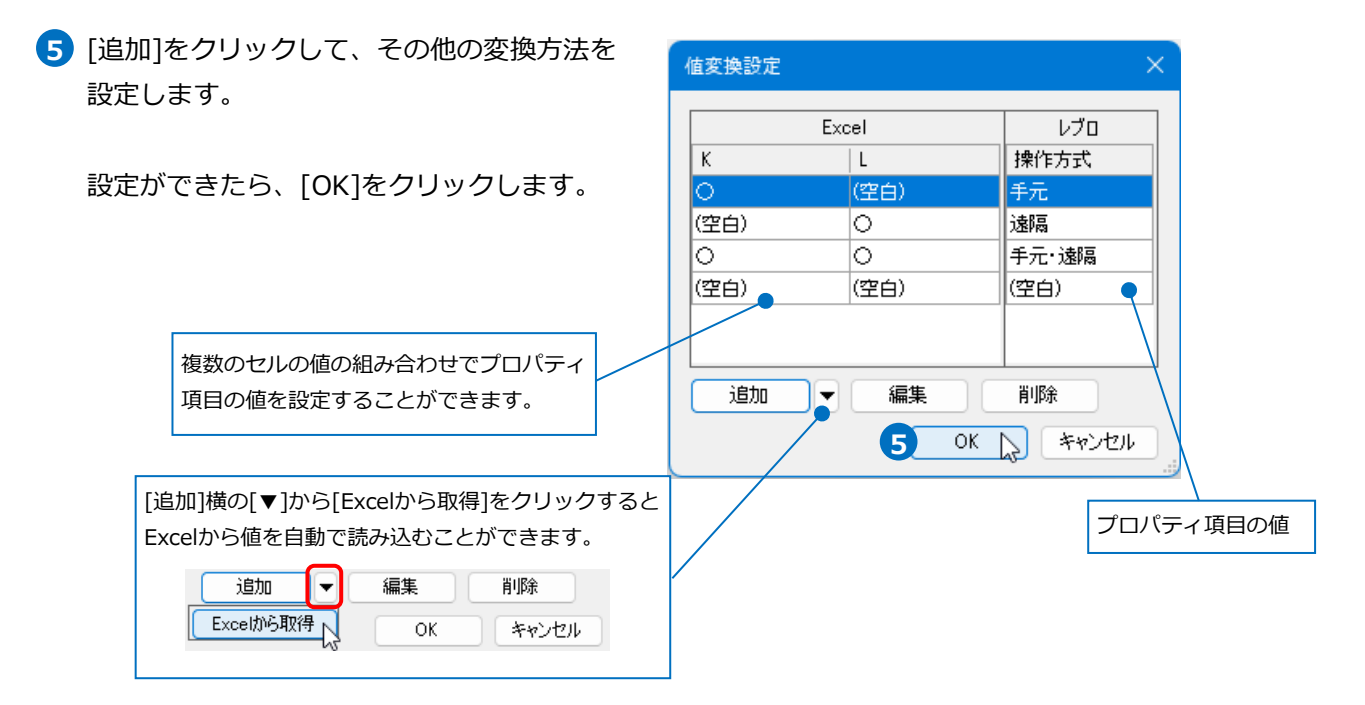

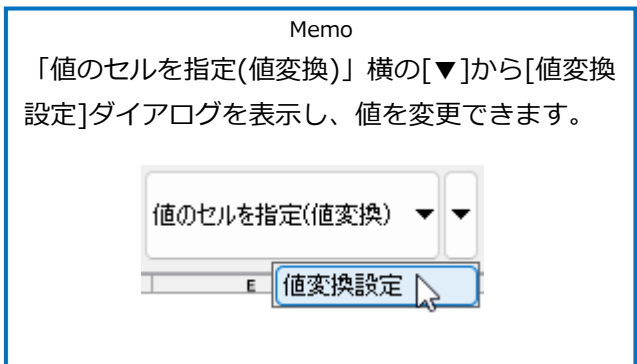

#### **固定文字のセルを指定**

プロパティと関連付けない固定文字を設定します。(項目名や単位等) Excel上に値が入力されていなくても[Excelのセル位置指定]ダイアログ上で直接セルに文字を入力する ことができます。

「固定文字のセルを指定」を選択します。 **1**

2 該当のセルを選択し、[セル枠の確定]をクリックします。

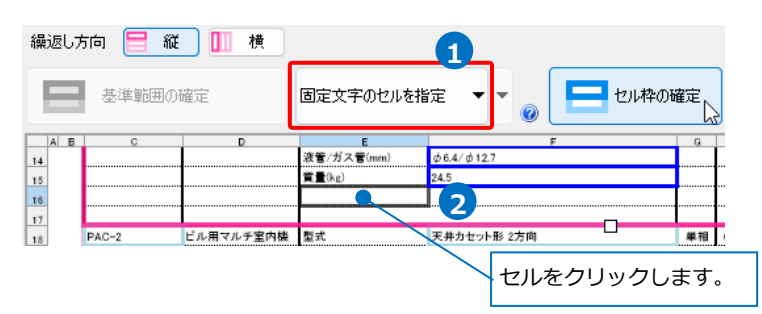

選択セルが緑色の枠で囲われ、2つ目以降の繰り返し範囲の同じ位置のセルが黄緑色の枠で囲われます。

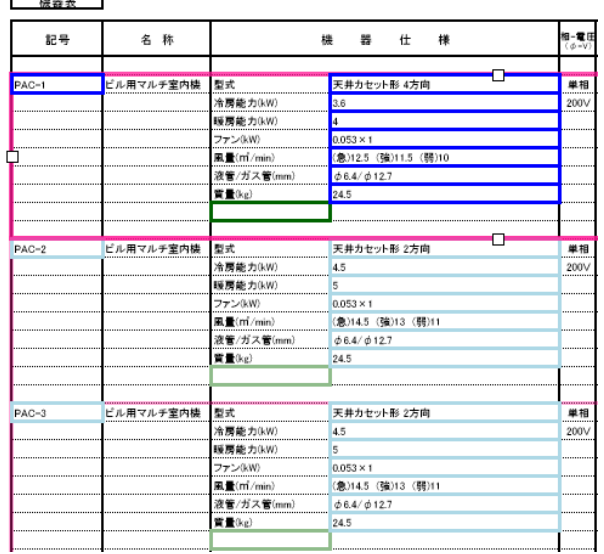

3 項目名を入力します。

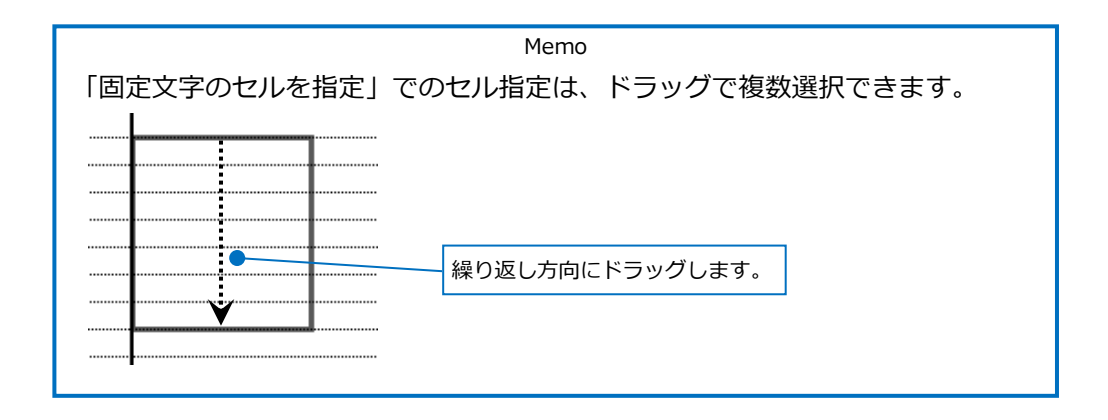

#### **器具数のセルを指定**

フロアや部屋ごとに器具数を振り分けます。

#### 「器具数のセルを指定」を選択します。 **1**

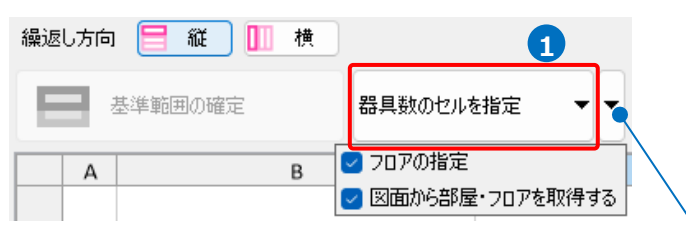

#### [器具数のセルを指定]横の[▼]をクリックします。

[フロアの指定]にチェックを入れると、Excelデータにフロアのセルを指定できます。

[フロアの指定]と[図面から部屋・フロアを取得する]にチェックを入れると、Excelデータに部屋・フロアのセルがない場 合でも、図面上に作図した要素から部屋名、フロア名を取得し、指定したセルに値が入力されます。

[フロアの指定]のチェックを外し、[図面から部屋・フロアを取得する]にチェックを入れると、Excelデータに部屋のセル がない場合でも、図面上に作図した要素から部屋名を取得し、指定したセルに値が入力されます。フロアのセルは追加さ れません。

2 セルを指定し、「セル枠の確定]をクリックします。

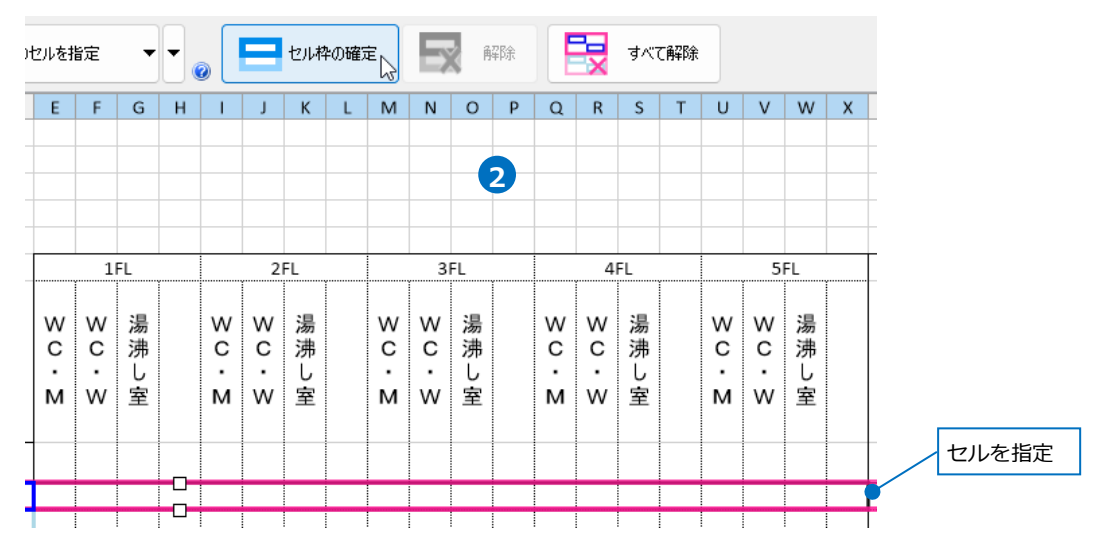

緑色の枠と黄緑色の枠が表示されます。緑色の枠でフロア、黄緑色の枠で部屋名を指定します。 **3** 位置がずれている場合は、枠にカーソルを合わせマウスカーソルが[ ← 】に変わるところで左ドラッグ し枠を移動します。

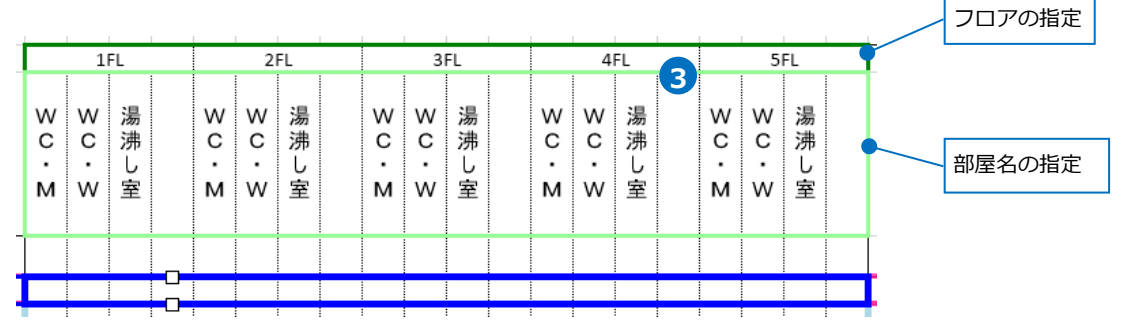

#### **盤の項目を指定**

[盤の管理]の情報をExcelとリンクさせることができます。

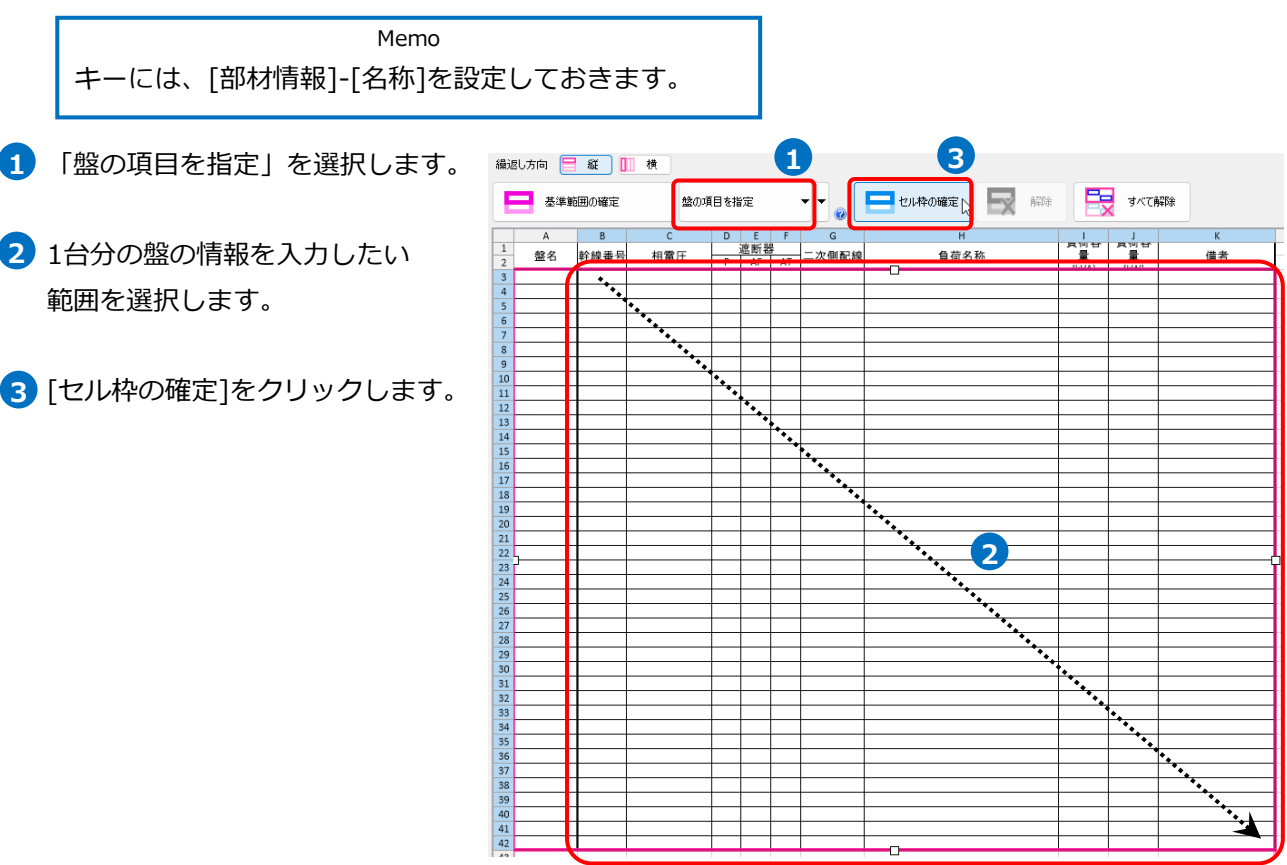

選択したセル枠が橙色で囲まれ、 **4** 2つ目以降の繰り返し範囲の同じ 範囲が黄色に変わり、[盤の項目の 設定]ダイアログが表示されます。

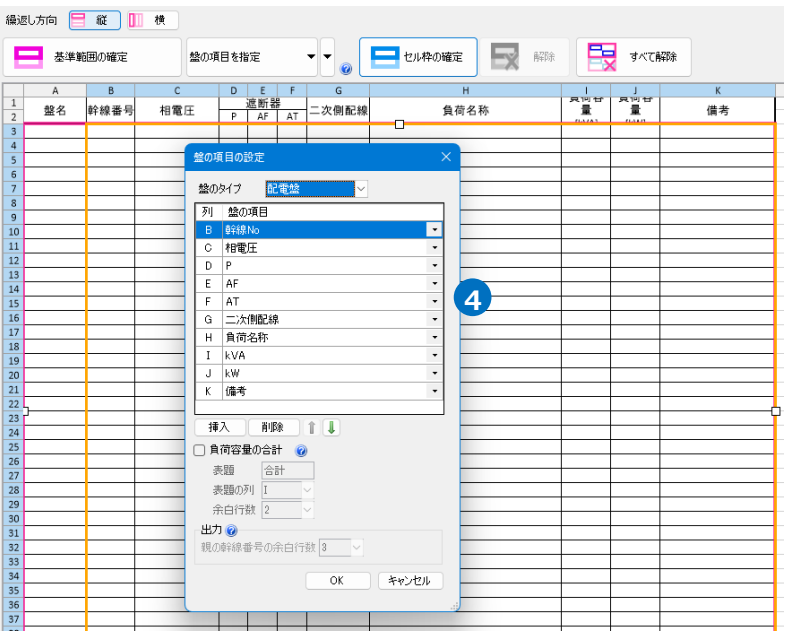

#### 5 盤の項目を設定します。

盤に割り当てられた「盤のタイプ」を選択します。 「盤のタイプ」に合わせて、各項目に設定できる 内容が変わります。

列ごとにリンクする項目をプルダウンから選択します。 **6**

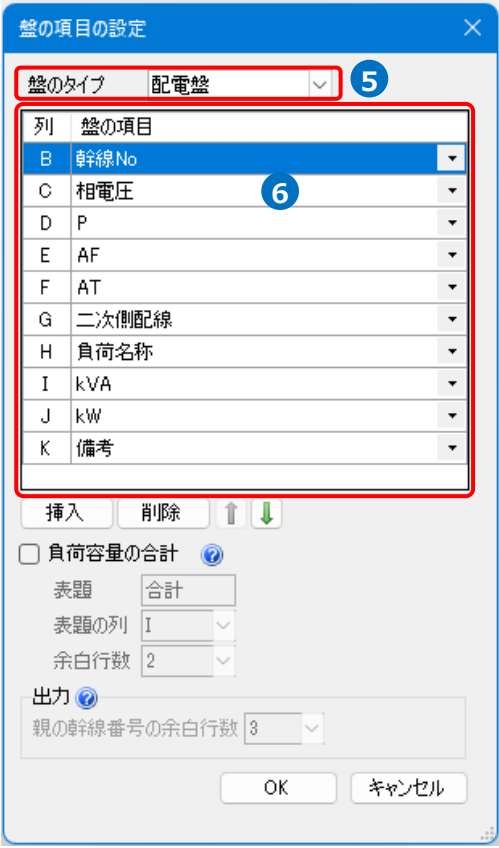

● 補足説明

[盤の項目の設定]で指定した内容は、[電気]タブ-[盤の管理]の項目とリンクします。

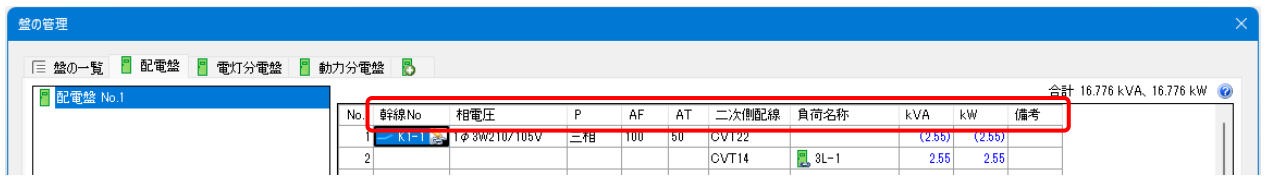

[盤の項目を指定]横の[▼]から[盤の項目の設定]ダイアログを表示し、設定内容を変更できます。

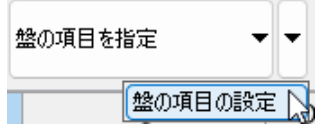

設定が完了したら[OK]をクリックして、[盤の項目の設定]ダイアログを閉じます。 **7**

#### ● 補足説明

※詳しくはテクニカルガイド[「盤の管理・盤図の出力」](https://www.nyk-systems.co.jp/support/technicalguide)をご参照ください。 [電気]タブ-[盤の管理]の[データリンクの設定を出力]より、盤の管理の情報を出力できます。

#### **図面マーカーの項目を指定**

[図面マーカー]の情報をExcelとリンクさせることができます。

Memo 「図面マーカー」をデータリンクの対象として選択しておきま す。※対象の選択方法はp.5をご参照ください。

 [絞り込み対象]と[キーワード]で、検索する対象の絞り込みができます。 **1** ここではすべての項目にチェックを入れたままにします。

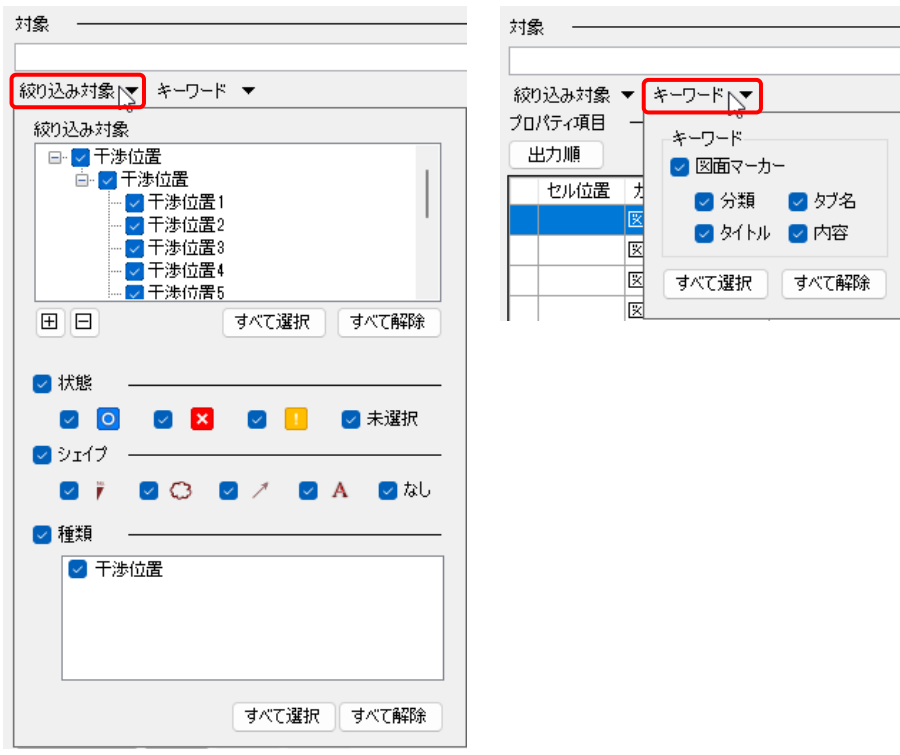

基準範囲とデータを繰り返す範囲を指定します。 **2**

※基準範囲とデータを繰り返す範囲の指定方法はp.11~12をご参照ください。

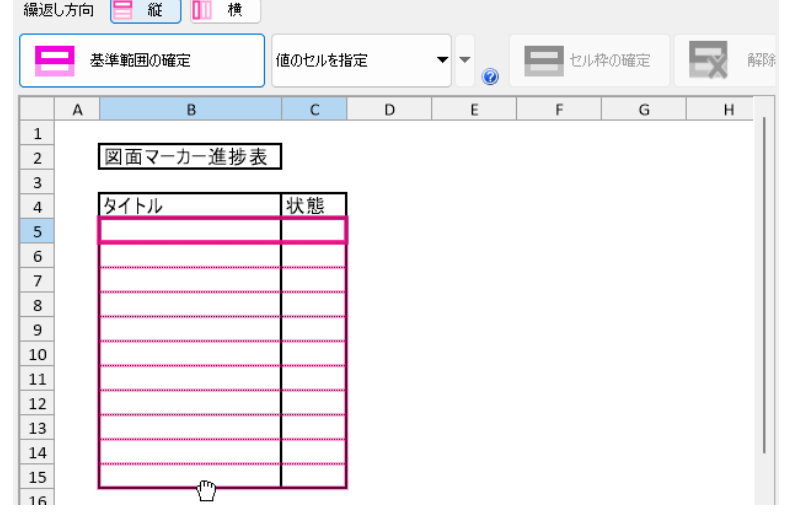

4)「出力順]よりExcelに出力、もしくは図面に表を貼り付ける時のデータを出力する順番を設定します。

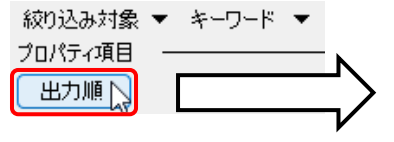

図面マーカーの対象要素は複数定義でき ます。それらの対象要素をどのように並 べて出力するかを指定します。 「プロパティ」は、指定したプロパティ 値を昇順で並べたときの並びで出力しま す。「一覧から選択」をクリックする と、対象要素のすべてのプロパティ項目 から一つ選択できます。 「登録順」は、図面マーカーの[マーカ ー]ダイアログ-[対象・アクション]-[対

象要素]の順番に並べます。

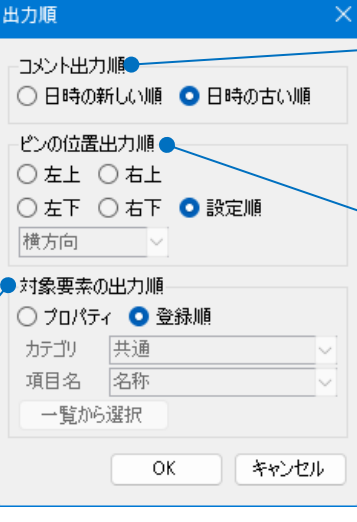

図面マーカーのコメントは複数定義できま す。それらのコメントを、日時の新しい順に出 力するか、古い順に出力するかを指定します。

図面マーカーのピンは複数定義できます。それ らのピンをどのように並べて出力するかを指定 します。 「左上」「右上」「左下」「右下」は、平面ビ

ュー上で、どの位置にあるピンを最初に出力す るかを指定します。

「横方向」を指定するとX軸方向に、「縦方向」 を指定するとY軸方向に順番に並べます。

「設定順」は、図面マーカーの[マーカー]ダイア ログ-[対象・アクション]-[ピンの位置]の順番に 並べます。

「値のセルを指定」を選択し、出力したい項目をセル位置指定します。 **3**

※「値のセルを指定」の使用方法はp.13~14を参照ください。

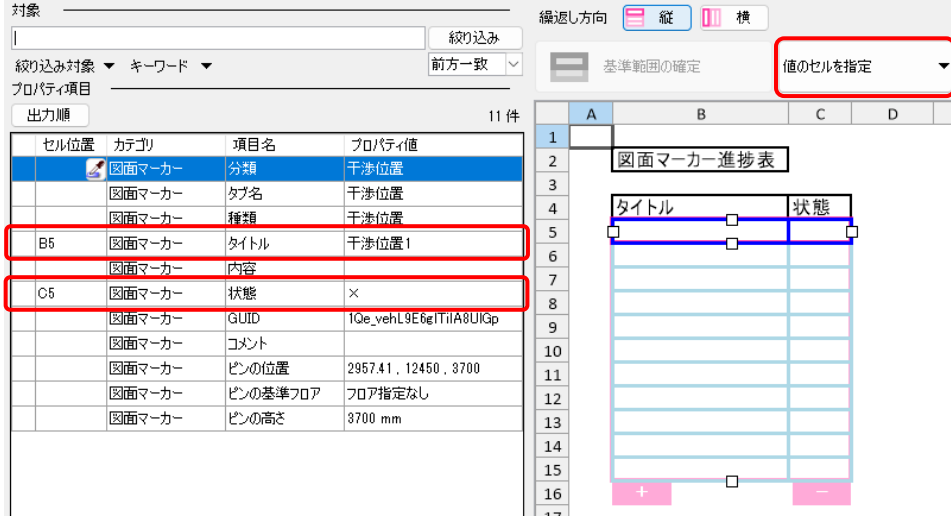

# **[アクション]の設定**

[Excelのセル位置指定]の設定の入力・出力を指定します。

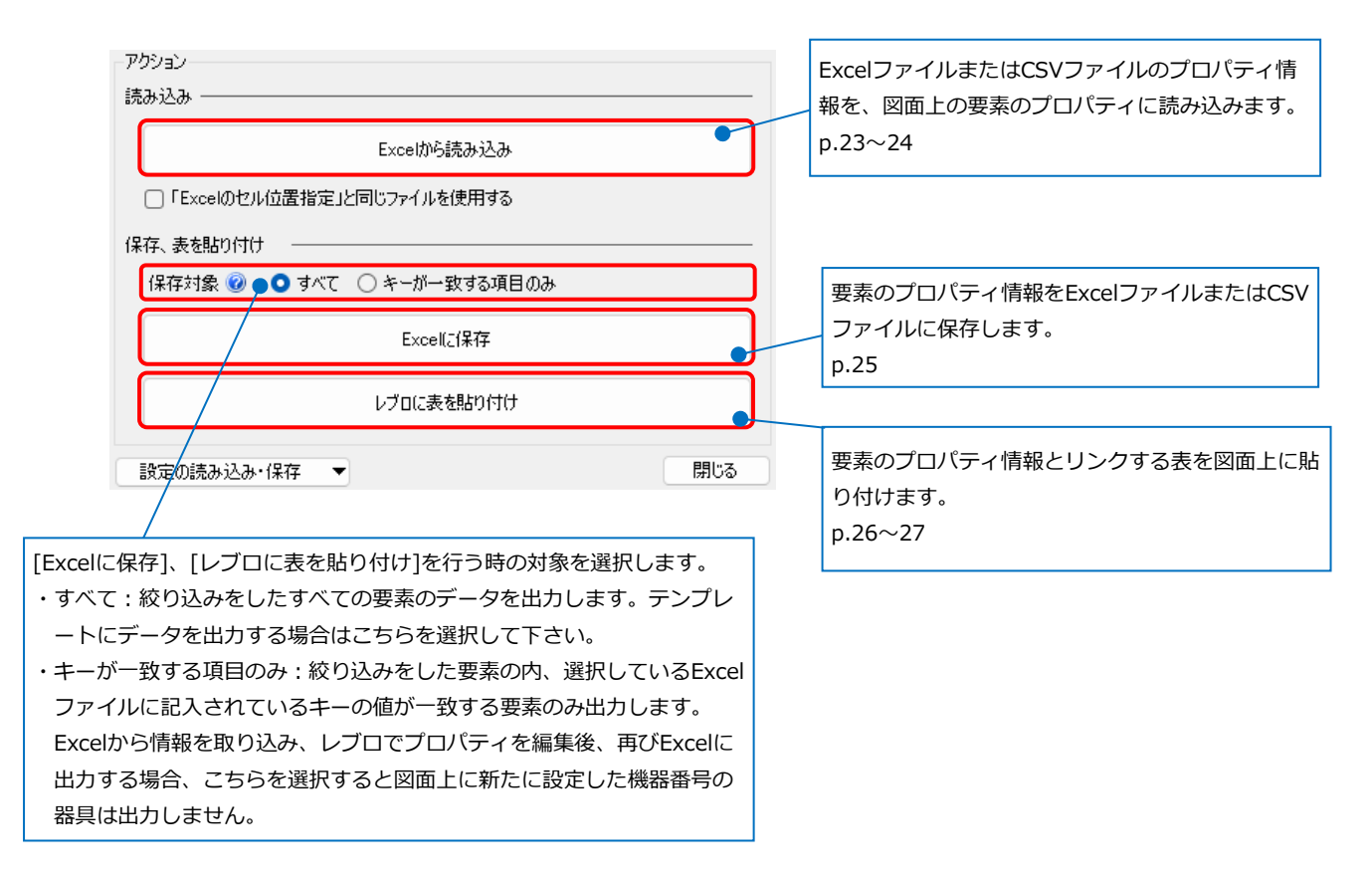

#### **Excelから読み込み**

[Excelのセル位置指定]の設定に従い、Excelファイルの値を図面上の要素のプロパティに読み込みます。

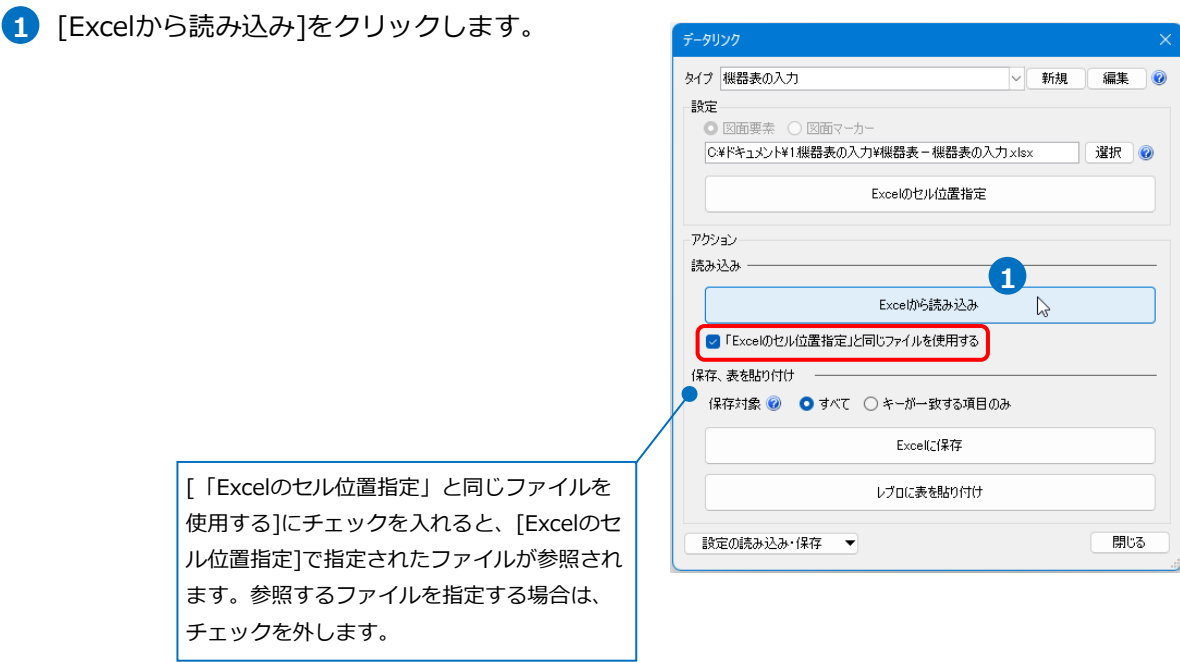

2 プロパティ項目が設定された要素の数が 表示されます。[OK]をクリックします。

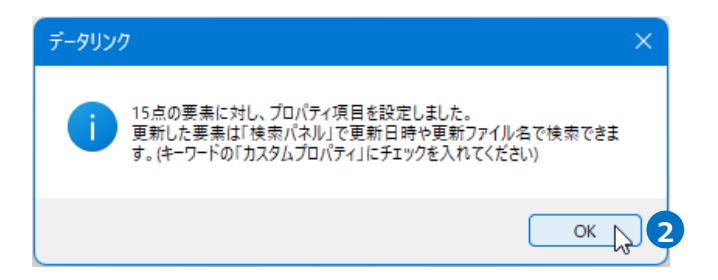

# キーと合致した要素にプロパティ項目が設定されます。 **3**

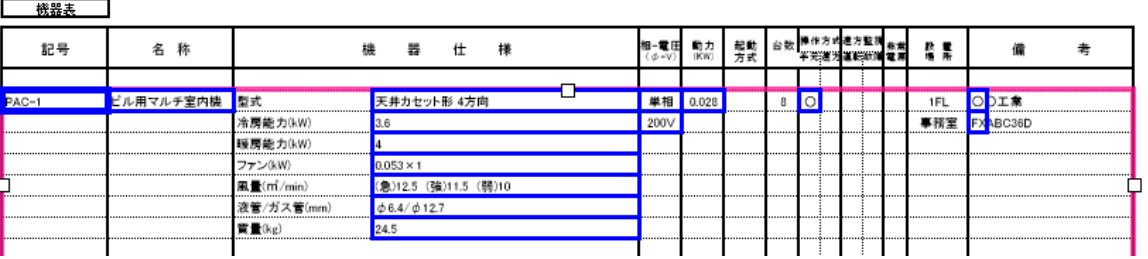

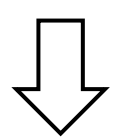

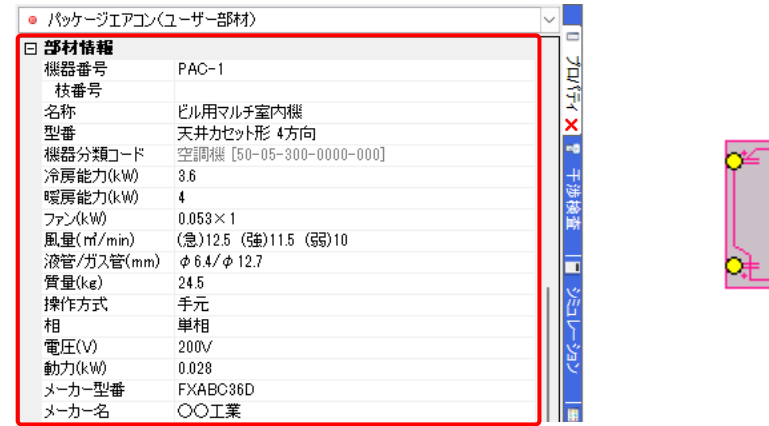

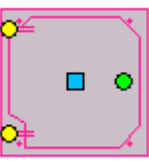

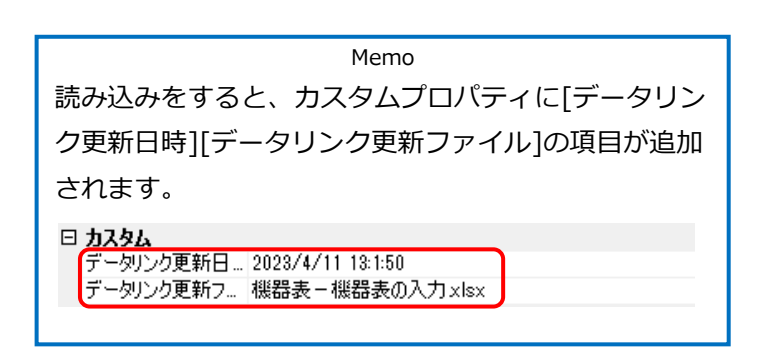

#### **Excelに保存**

[Excelのセル位置指定]の設定に従い、図面上の要素のプロパティの値をExcelファイルに出力します。

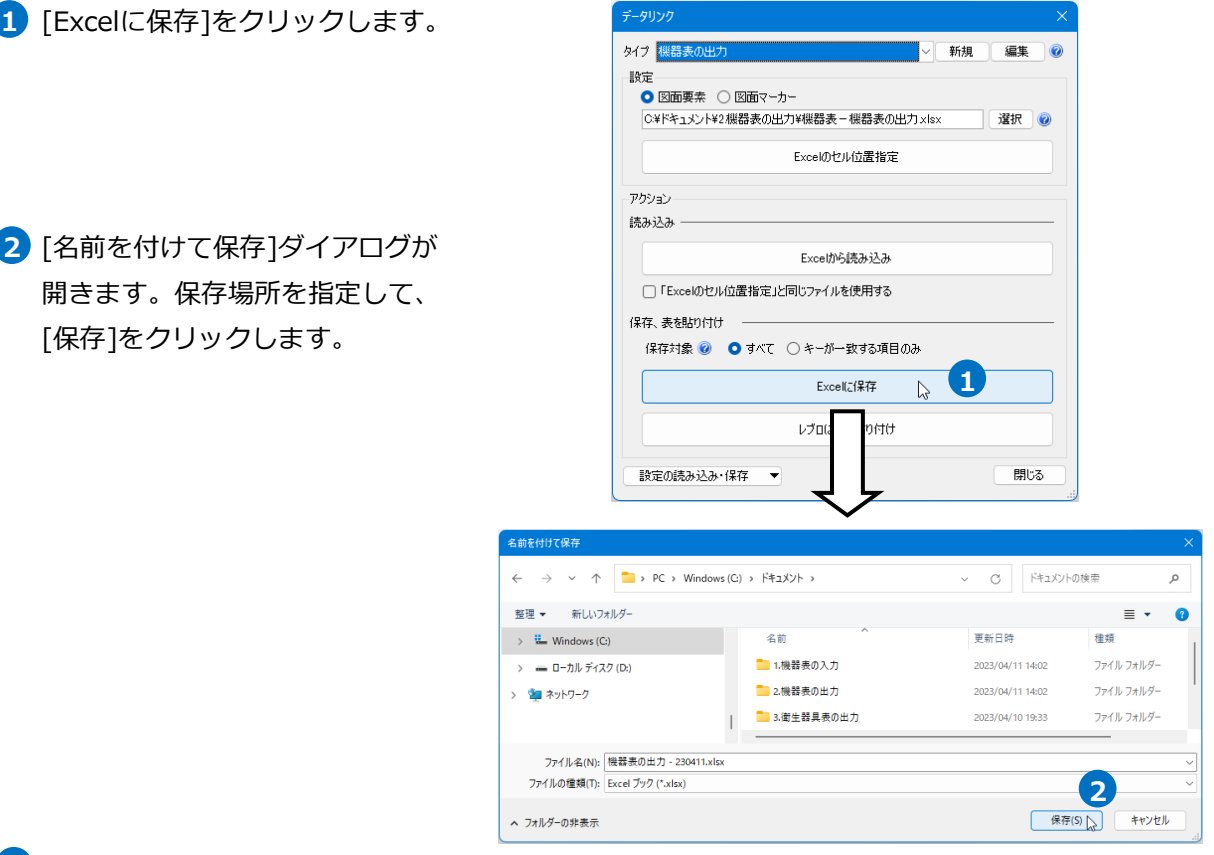

## **3** プロパティ情報がExcel出力されます。

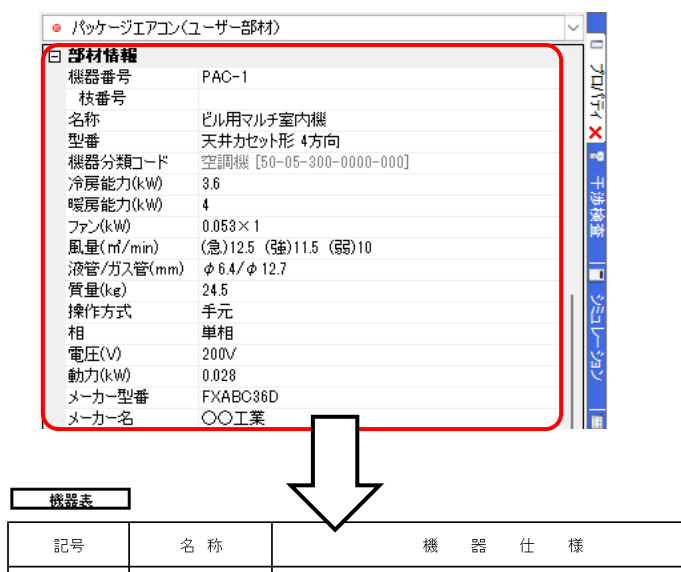

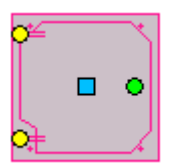

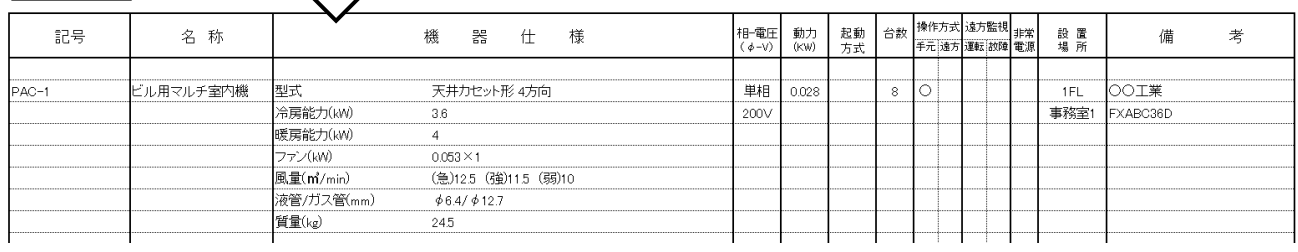

#### **レブロに表を貼り付け**

[Excelに保存]で出力されるExcelの表を図面上にレブロの表として貼り付けます。Excelファイルに含まれ る、直線、円(楕円)、矩形、テキストボックスはレブロの要素として、表とグループ化された状態で貼り付 けられます。

1 「レブロに表を貼り付け]をクリックします。

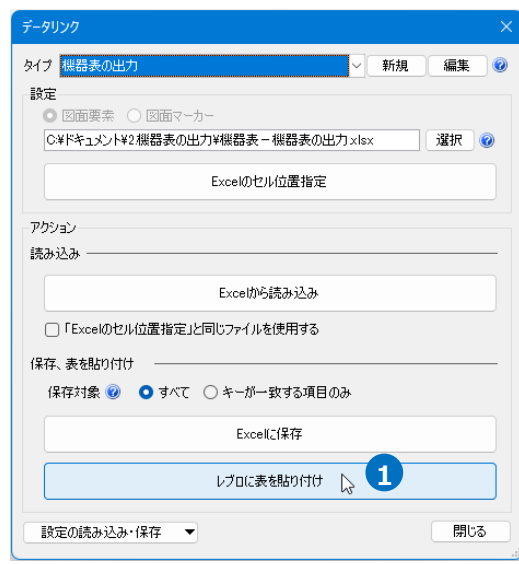

2 表を貼り付ける位置をクリックします。

#### **EXISTENCIAL**  $\overline{z}$ . . . .  $6.8$  $8 + 6 +$  $\overline{\phantom{a}}$  $\overline{\phantom{a}}$  $-12.5$ **SARTAFIRE SPACING CR** E N1 (841  $\pm$ ⋣ -000 ki<br>(홍023 (홍013 (張10)<br>- (60/(12) **Randonal**<br>Randonal<br>Rando .<br>Afitar **trib** 大変をもっても 2万円 an<br>全部電力480<br>長期電力480 (Bist 第0 集)<br>(Bist 第0 集)<br>Attrict E **Maritimedia**<br>2005-2016<br>Maritimedia **Rational Col Alicandria** <mark>まま</mark><br>全部電力は6 00회에<br>《홍)43 (홍)미 (홍))<br>(64/(412) **REGION**<br>REASSER 機器表 - 台数 <mark>操作方式 通方監視</mark><br>- 手元[連方 運転]撤陣 電源 - 最 露 記号 名称 樓 器 仕 様 相-電圧 動力<br>(a-v) (kw) 齈 倩  $\frac{1}{2}$ 。<br>ビルボマルナ文内鉄 **RANGE UP**  $\begin{array}{c}\n+ \infty \\
\hline\n\end{array}$ - THE OO工業<br>- THE OO工業<br>- 事務室1 FXABC36E PAC-ビル用マルチ室内模 天井カセット形4方向 単相<br>200V -<br>型式<br>冷画部五/w e≖<br>eareカ<br>dareカ oppik)<br>《황)(3·왕)의 했다. **Albinical**<br>Read Africa<br>Read ファン(kW)<br>風景(m)/m  $0.053 \times 1$ 0.053×1<br>(急)12.5 強)11.5 (弱)10<br>
- φ6.4/φ12.7 |<br>|液管/ガス管(m)<br>|質量(kg) 。<br>A月マルナ生内鉄  $\mathbf{H}$ NZ<br>VSDJK  $245$ 00회사)<br>《통교 《漢) 15 《東 U.S.<br>- (125/6) 153 **Reprinted**<br>References -<br>ビル用マルチ室内機 天井カセット形 2方向 事相 2 O 1FL OO工業<br>事務室2 FXABO450  $PAC-2$ 要式 -<br>冷房能力(k)  $\overline{4.5}$ 200V |<br>|暖房能力()  $0.053 \times$ |<br>|風量(m<sup>2</sup>/min)<br>|液管/ガス管(m<br>|質量(kg) (急)14.5 強)13 (弱)11<br>| 66.4/ d12.7 24.5 <del>1999 T</del>

# 3 表が図面に貼り付けられます。

#### ● 補足説明

図面に貼り付けた表は要素とリンクしているため、要素のプロパティの値を変更すると貼り付けた表の値 も変更され、貼り付けた表の値を変更すると要素のプロパティの値も変更されます。

ただし、要素の増減や外部参照の設定を変更した場合は、表を選択しコンテキストメニューから[表(デー タリンク)の更新]を選択して更新します。

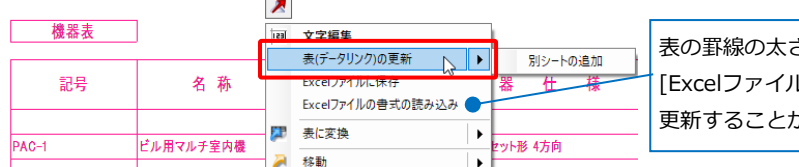

さや色などの書式が変更された場合は、 [Excelファイルの書式の読み込み]でファイルを指定して ができます。

Excelから読み込み、レブロに貼り付けた表の値を変更した時、変更できるレブロの情報は下記の通りで す。外部参照図面の要素は変更できません。

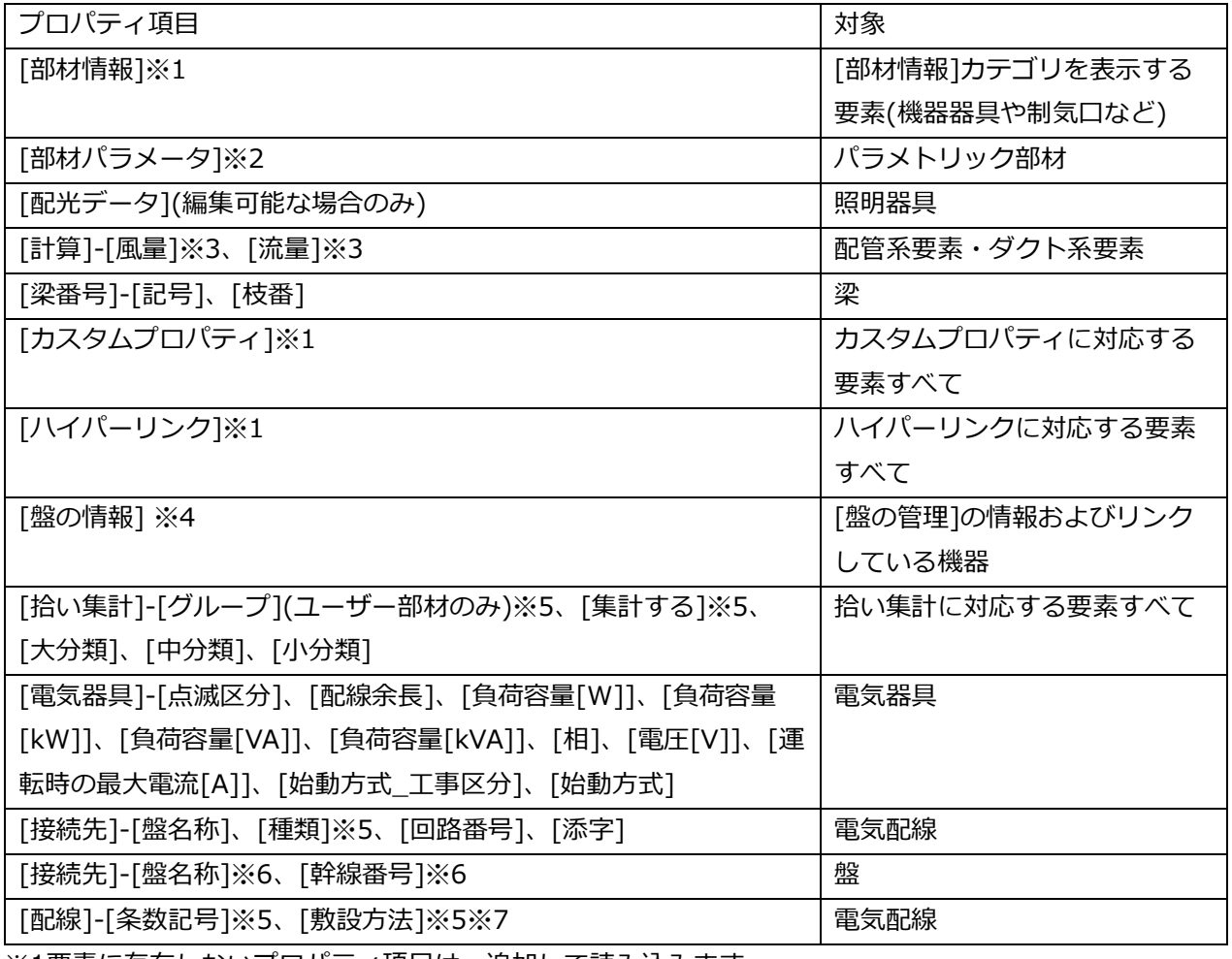

※1要素に存在しないプロパティ項目は、追加して読み込みます。

※2パラメータ名が完全一致する場合のみ読み込みます。

※3設定できるのは末端の要素のみです。

※4テクニカルガイド[「盤の管理・盤図の出力」](https://www.nyk-systems.co.jp/support/technicalguide)p.31をご参照ください。

※5プロパティパネルのリストと同じ場合のみ読み込みます。

※6一対のプロパティのため、片方を読み込むともう片方も変化することがあります。

※7要素の高さは変わりません。